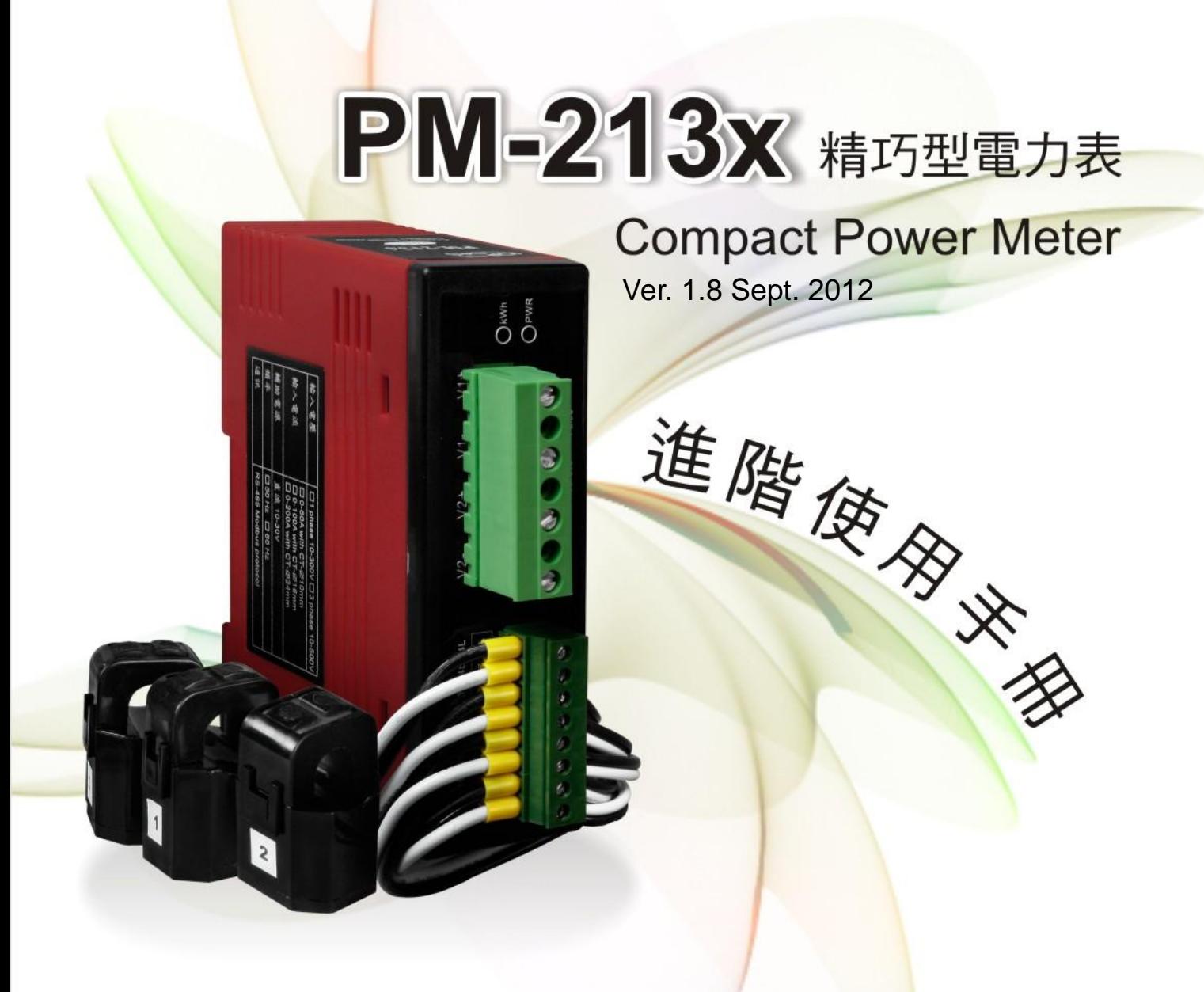

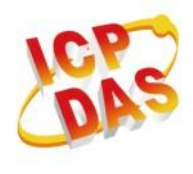

泓格科技股份有限公司 ICP DAS Co., Ltd. 30351 新竹縣湖口鄉新竹工業區光復北路111號 電話:886-3-597-3366 傳真: 886-3-597-3733 網址: www.icpdas.com E-mail: service@icpdas.com 泓格科技股份有限公司 ICP DAS Co., Ltd.

PM-213x 進階使用手冊

www.icpdas.com

# Table Contents

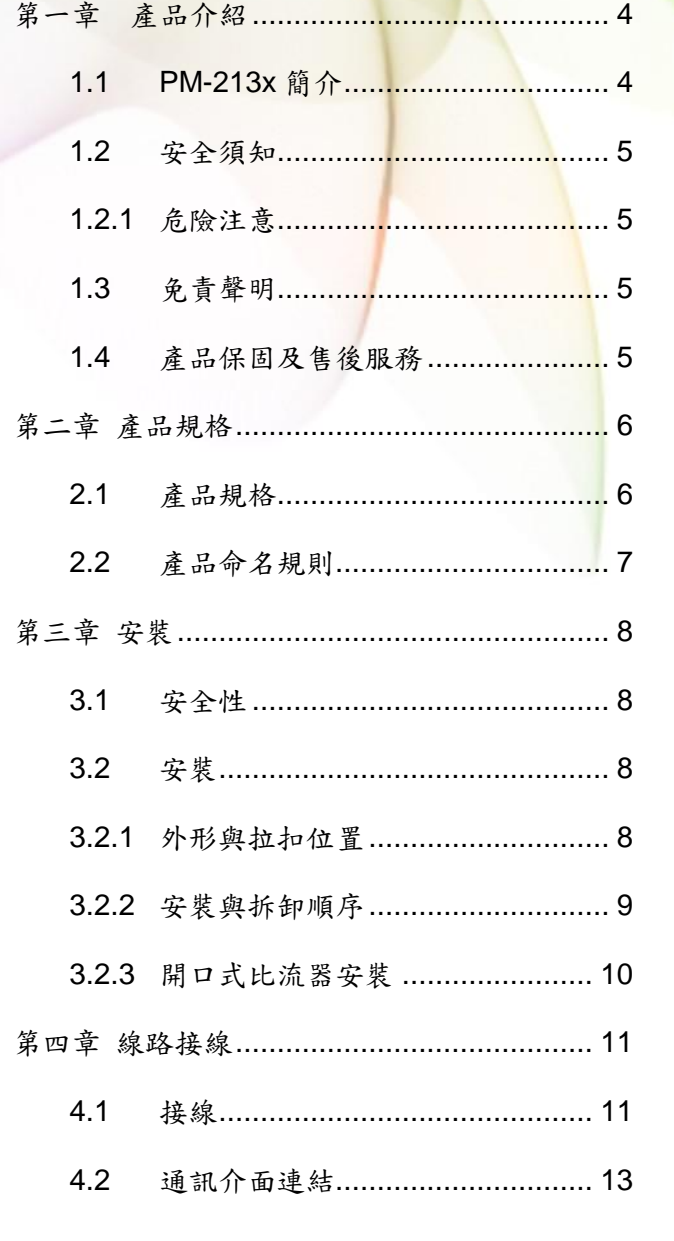

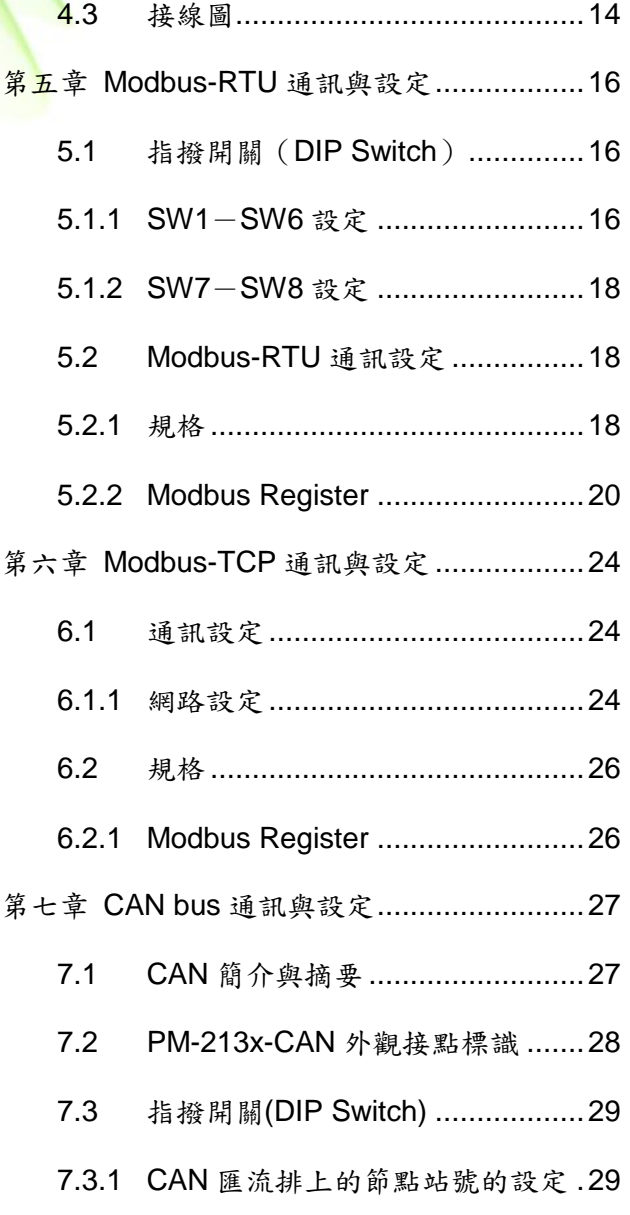

PM-213x 進階使用手冊 v1.8 Last Revised: Sept 2012 Page: 2

Copyright © ICP DAS Co., Ltd. All Rights Reserved. www.icpdas.com E-mail: service@icpdas.com

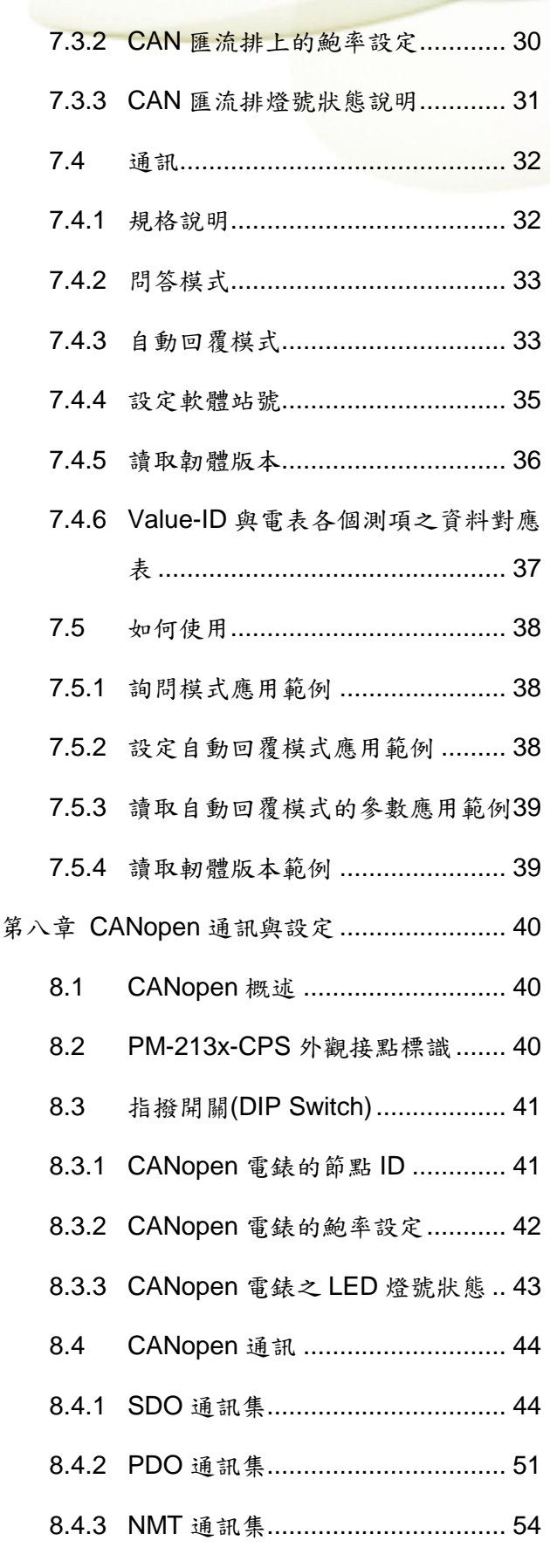

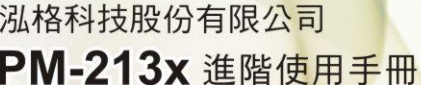

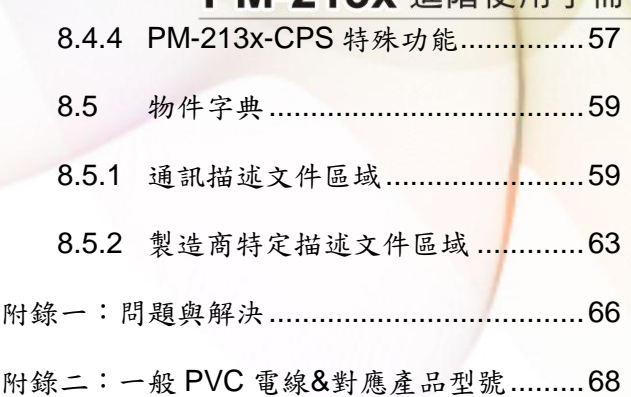

# <span id="page-3-0"></span>第一章產品介紹

### <span id="page-3-1"></span>**1.1 PM-213x** 簡介

PM-213x 系列產品設計應用於一般單、三相系統之電力量測與監控功能,具備寬闊的量 測範圍,可適用於一般低壓單、三相系統。在低電流(5A)以下仍具有優於 1%( IEC62053-21) 的精度表現,使其可應用於中、高壓系統之二次側量測。PM-213x 具有:外接開口式 CT、 可長時間量測監控、標準通訊界面等特點,體積小、安裝簡易、成本低、使用彈性大,十 分利於現代電力量測與監控的需要。

其產品特色如下:

- 為一輕薄短小之三相(單相)功能性電表,具備基本電力參數量測、監測及通訊功能。
- 採用外接開口式比流器(CT),裝置方便,利於不停電作業。
- 有效值 RMS 電壓及電流的量測。
- 可供中小型賣場、建築之各樓層與工廠中附載機具等之電力量測使用。
- 量測範圍廣 CT Φ10 (60 A),配置不同的比流器可彈性擴大量測範圍,如 CTΦ16 (100A)或 Φ24(200A)。
- 精度良好,Wh 精度優於 1% (PF=1)。
- 具備 RS-485 通訊界面,支援 Modbus RTU 標準通訊協定及 CAN Bus 通訊界面相容 於 CAN 2.0B 的規範,應用彈性大。
- 具備 Wh pulse LED 燈號顯示

<span id="page-4-0"></span>**1.2** 安全須知

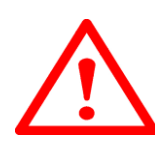

#### <span id="page-4-1"></span>**1.2.1** 危險注意

請注意 !!

只有合格證照的專業技術士人員可以安裝這台設備。請在閱讀本指示之後再進行安裝工 作。 適當的安裝及操作將有利於此產品之運作。忽視基本的安裝要求可能導致人身傷害 和對電氣設備或者其他財產的損害。

在進行安裝及維修此產品前,請研讀手冊,並熟悉安裝順序及注意事項。請特別注意本產 品之電力系統,考慮到其所有可能性。強烈建議所有工作都應由合格證照的電器安裝施工 人員或電表專業人員處理及施工和用材都需遵照電工法規規定。如果安裝人員沒有專業執 照或沒有依照安全用電規範作業,泓格科技股份有限公司將不承擔任何責任。

#### <span id="page-4-2"></span>**1.3** 免責聲明

泓格科技股份有限公司對於因為應用本產品所造成的損害並不負任何法律上的責任。本公 司保留有任何時間未經通知即可變更與修改本文件內容之權利。本文所含資訊如有變更, 恕不予另行通知。本公司盡可能地提供正確與可靠的資訊,但不保證此資訊的使用或其他 團體在違反專利或權利下使用。此處包涵的技術或編輯錯誤、遺漏,概不負其法律責任。

#### <span id="page-4-3"></span>**1.4** 產品保固及售後服務

泓格科技股份有限公司對本產品及其材料的保固期限為一年。在保固期內,我們會對有瑕 疵的產品進行維修。請在產品送修時提供產品型號、序號及詳細敘述故障問題。若有需要 請電:+886- 3-597-3366 或 Email 至服務信箱 service@icpdas.com

# <span id="page-5-0"></span>第二章 產品規格

### <span id="page-5-1"></span>**2.1** 產品規格

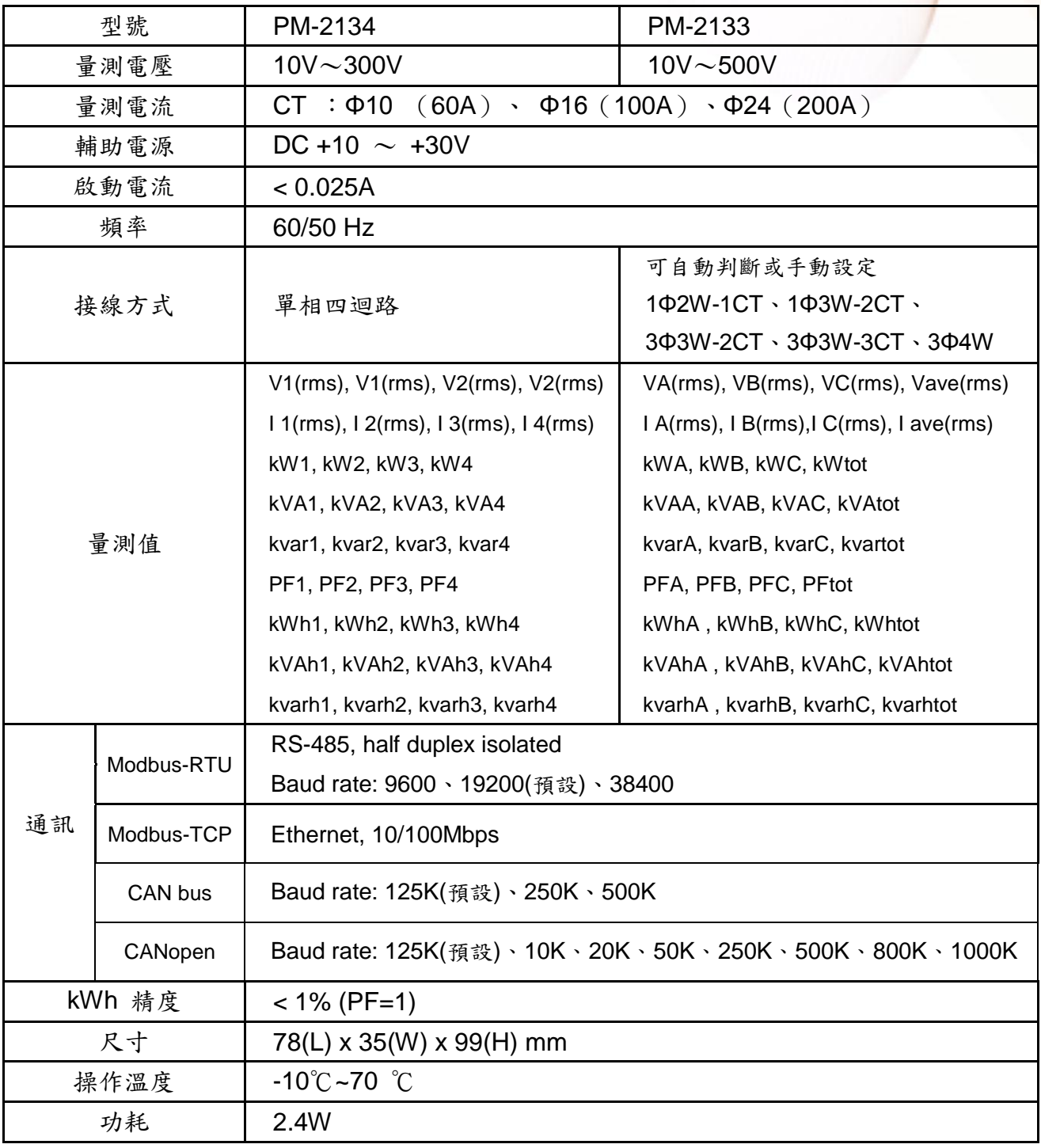

### <span id="page-6-0"></span>**2.2** 產品命名規則

Model-

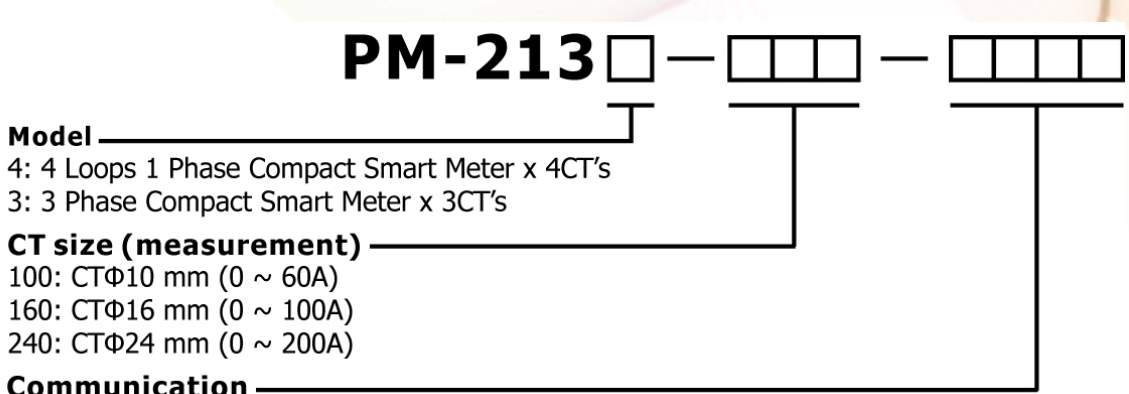

#### Communication-

 $\Box$ : Modbus RTU CAN: CAN bus CPS: CANopen MTCP: Modbus TCP

<span id="page-7-0"></span>第三章 安裝

### <span id="page-7-1"></span>**3.1** 安全性

收到產品後,請先檢視外觀以確定運輸途中沒有造成破損。

若有下列狀況則可能無法正常運作:

- a) 外表已破損。
- b) 供電後無法正常顯示。
- c) 惡劣環境下儲存太久。
- d) 運送途中造成破損。

#### <span id="page-7-2"></span>**3.2** 安裝

請使用柔軟的乾布作為清潔設備。

請不要使用化學物品、清潔劑之類的揮發性溶劑清潔設備,以免造成外殼損傷。

#### <span id="page-7-3"></span>**3.2.1** 外形與拉扣位置

正視圖

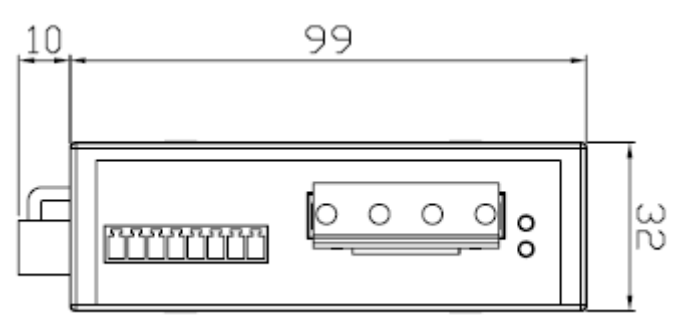

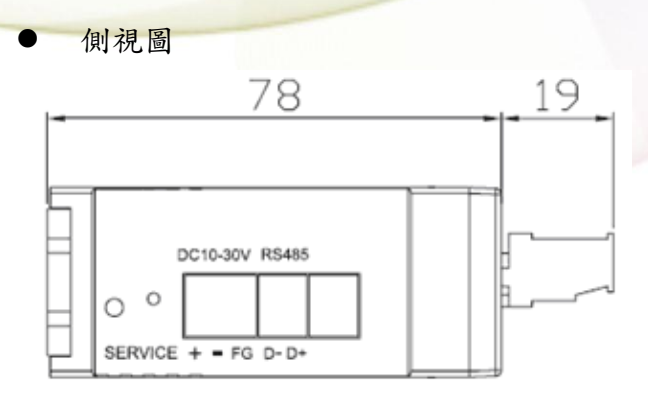

掛鉤位置

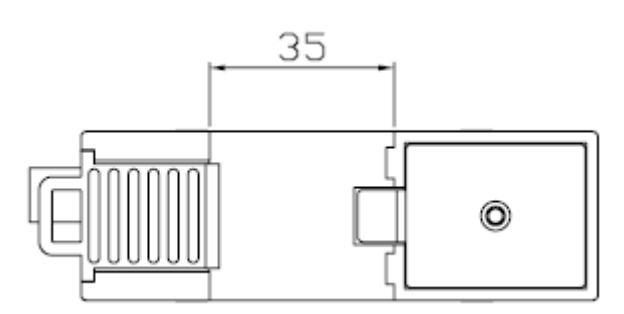

- 產品尺寸為 99mm (長) ×32mm (寬) ×78mm (高)
- 本裝置為 CT 外接型,使用時請勿拔除,勿直接接上一般 CT 二次側線。
- 請先閱讀操作使用手冊。
- 請再確認檢查量測點之位置。
- 請再確認檢查配電系統電路電壓電流之 RST(ABC)相序。
- PM-213x 為軌道式及崁入式裝置,不須挖孔及鎖螺絲固定 (鋁軌寬度不可超過 35mm)。
- 電表輔助電源為 DC+10V~+30V。

#### <span id="page-8-0"></span>**3.2.2** 安裝與拆卸順序

1. 裝表 (將背後"拉扣"向下拉卡住在鋁軌軌道上)

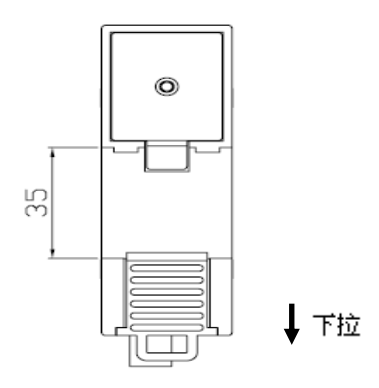

拆線

1. 先將 CT 卡閂解開,卸下 CT,儘可能不要拆 CT 輸入端線 (絕不可先拆端線)。

注意!為防止通電中,CT 二次側開路產生高壓,造成人體感電。

- 2. 拆電壓輸入端線,再用絕緣膠帶隔離電線銅質裸露部份。
- 3. 拆連接通訊端線。
- 4. 拆輔助電源輸入端線,再用絕緣膠帶隔離電線銅質裸露部份。
- 拆表

將背後"拉扣"向下拉,就可鬆開電表。

### <span id="page-9-0"></span>**3.2.3** 開口式比流器安裝

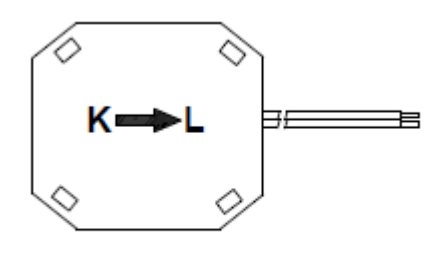

**Bottom view** 

先確認量測迴路電流方向,在依比流器 上的箭頭方向"K→L"勾扣至同方向電 流量測迴路上。 開口式比流器卡閂解開。

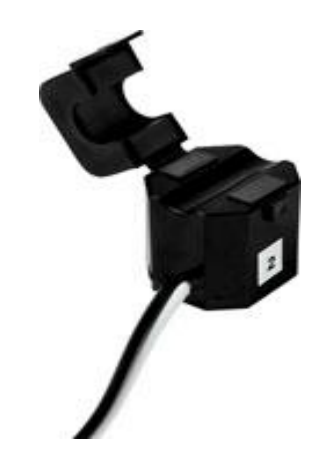

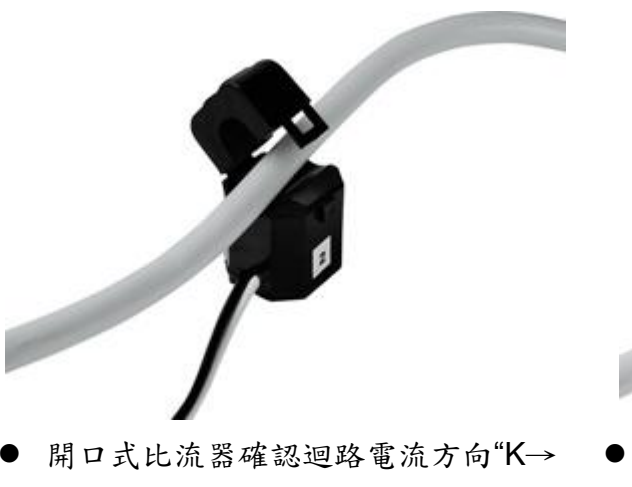

L",夾於導線後,將卡閂扣上。(K 端 為電源側,L 端為指向負載側)

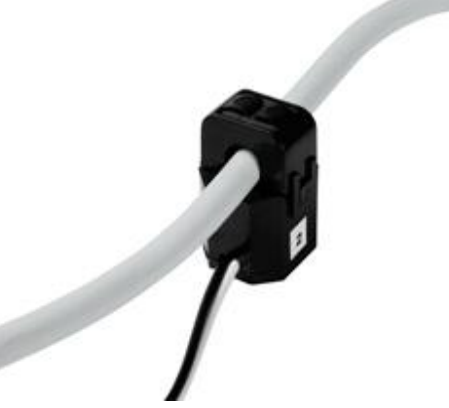

完成此迴路安裝動作。

# <span id="page-10-0"></span>第四章 線路接線

#### <span id="page-10-1"></span>**4.1** 接線

#### PM-2134

請先檢查電流輸入端線,依白黑.白黑.白黑.白黑線(1S 1L 2S 2L 3S 3L 4S 4L) 順序。之後扣上 CT 卡閂,並對照 CT 內箭號與電流流通方向(K→L)要同方向。 接上電壓輸入端線,單相 V2- V2+ V1- V1+。

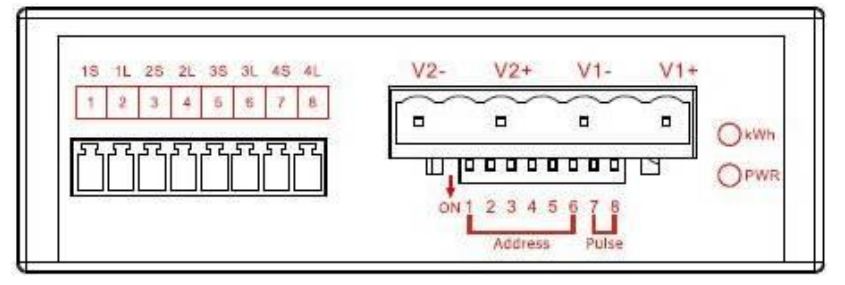

#### PM-2133

請先檢查電流輸入端線,依白黑.白黑.白黑線(1S 1L 2S 2L 3S 3L)順序。之後 扣上 CT 卡閂,並對照 CT 內箭號與電流流通方向(K→L)要同方向。 接上電壓輸入端線,三相 N C B A。

請注意**!! 3P3W** 式,接 **ACN** 相,**B** 空接。

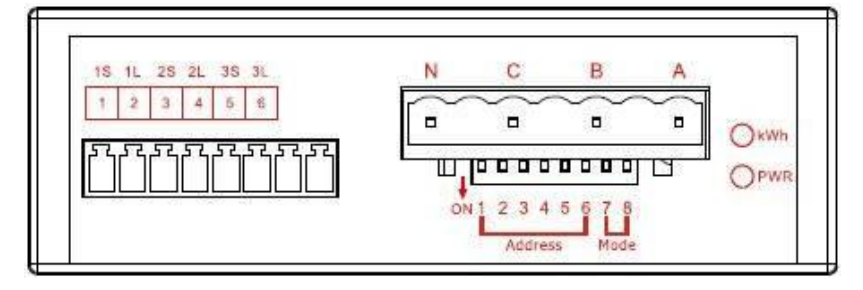

- 輸入電壓端
	- 1. 確認量測之電壓,高壓 PT/變壓器二次側接法 Y 或△。
	- 2. 輸入電壓單相 PM-2134 勿大於 300V, 三相 PM2133 勿大於 500V; 超過限 定電壓請加變壓器,並變更 PT 之 RATIO setup。
	- 3. 輸入電壓相序不能接錯。

輸入電流端

- 1. CT 易斷,請勿摔碰。
- 2. 因 PM-213x 輸入電流端為 mA,僅能使用隨機附上的 CT,絕不能將一般 5 安培之 CT(如 100/5…)連接使用,會產生過電流並燒毀電表或造成電表內 的部份零件損傷。
- 3. 若多組 PM-213x 電表一起安裝時,CT 與電表 PM-213x 成組,勿拆開混用(因 各組電表與 CT 有配對, 有校正過 OFFSET 與 Gain)。
- 4. 當安裝 CT 時,要先確認各相黑白線與端子頭部份(請參照下面安裝與拆卸 順序),再將 CT 掛上電源線上扣好。
- **5.** 在量測電流中,本 **CT** 二次側不能開路,拆卸時一定要先打開 **CT** 方能解除 端子頭接線。
- 6. 在掛上 CT 時,當線與線距空間不足時,注意 CT 轉折點易折斷,扣裝請小 心。
- 7. CT 不能接反或相序接錯,注意 CT 箭號方向 K→L 方向。
- 8. 雷源線徑<Φ10 用 60A CT,Φ10~Φ16 用 100A CT,Φ16~Φ24 用 200A CT,
- 9. 量測電流值勿大於 CT 最大值。
- 10.3P3W 式可裝置 2CT 或 3CT 量測,但是在電流三相不平衡時,2CT 會有 kW, kWh, kVA, kvar 等量測不準問題, 建議盡可能安裝 3CT。

### <span id="page-12-0"></span>**4.2** 通訊介面連結

 PM-213X (RS-485, Modbus-RTU) 接上通訊線 RS-485 D+ D- ("-","+" 順序依外殼標示)。 再接上輔助電源端。DC+10~+30V(+ - FG)

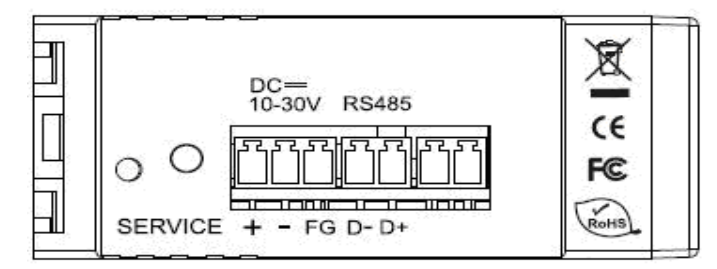

 PM-213X-MTCP (Ethernet, Modbus-TCP) 接上網路線 (RJ-45), 再接上輔助電源 DC+10~+30V(+ - FG)

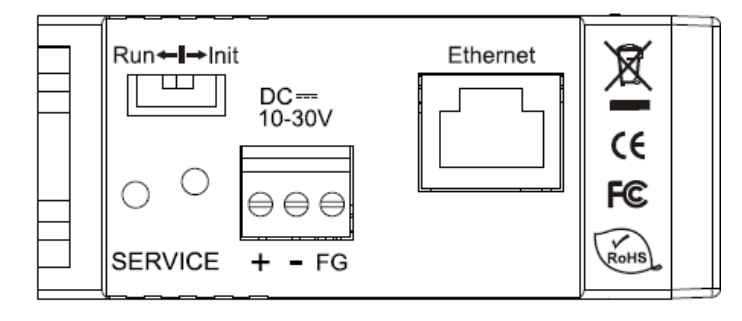

 PM-213X-CAN (CAN bus, CANopen) 接上通訊線 CAN\_H, CAN\_L ("H", "L" 順序依外殼標示)。 再接上輔助電源端。DC+10~+30V(+ - FG)

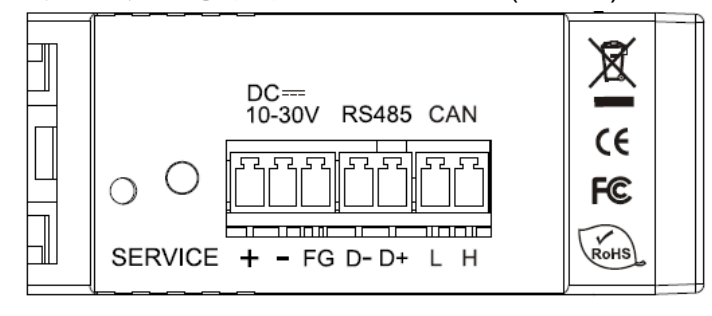

### <span id="page-13-0"></span>**4.3** 接線圖

1P4W(PM-2134)

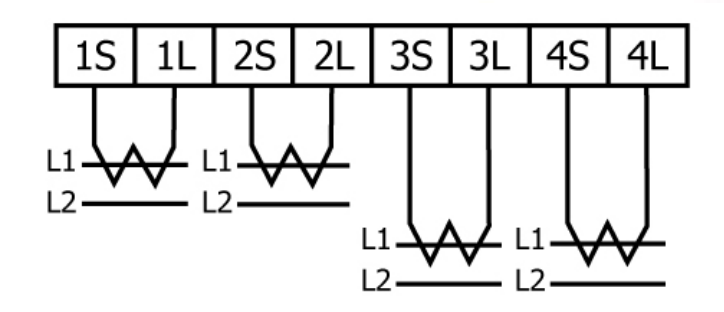

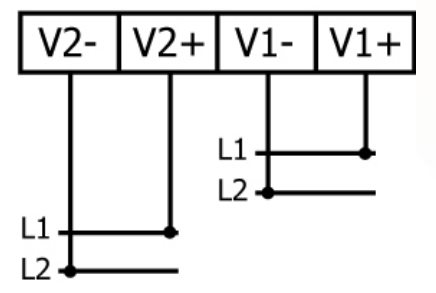

1P2W-1CT(PM-2133)

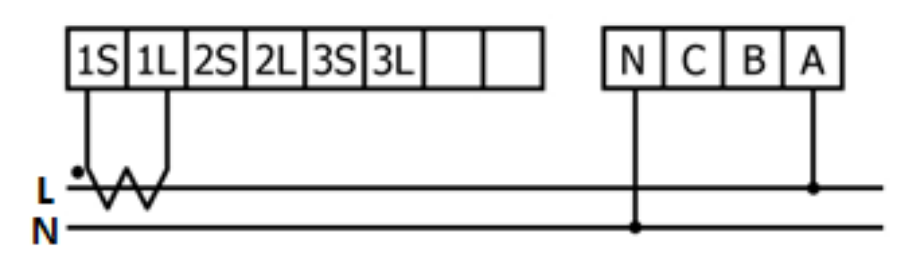

1P3W-2CT(PM-2133)

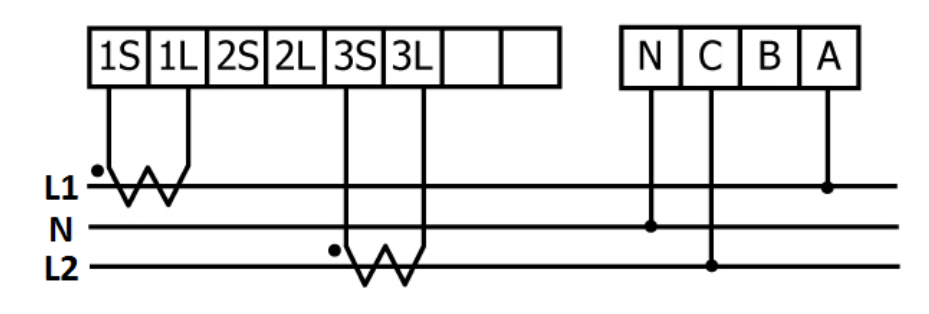

3P3W-2CT(PM-2133)

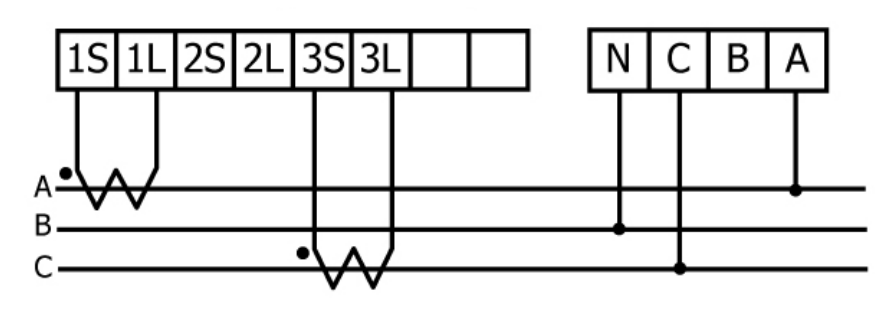

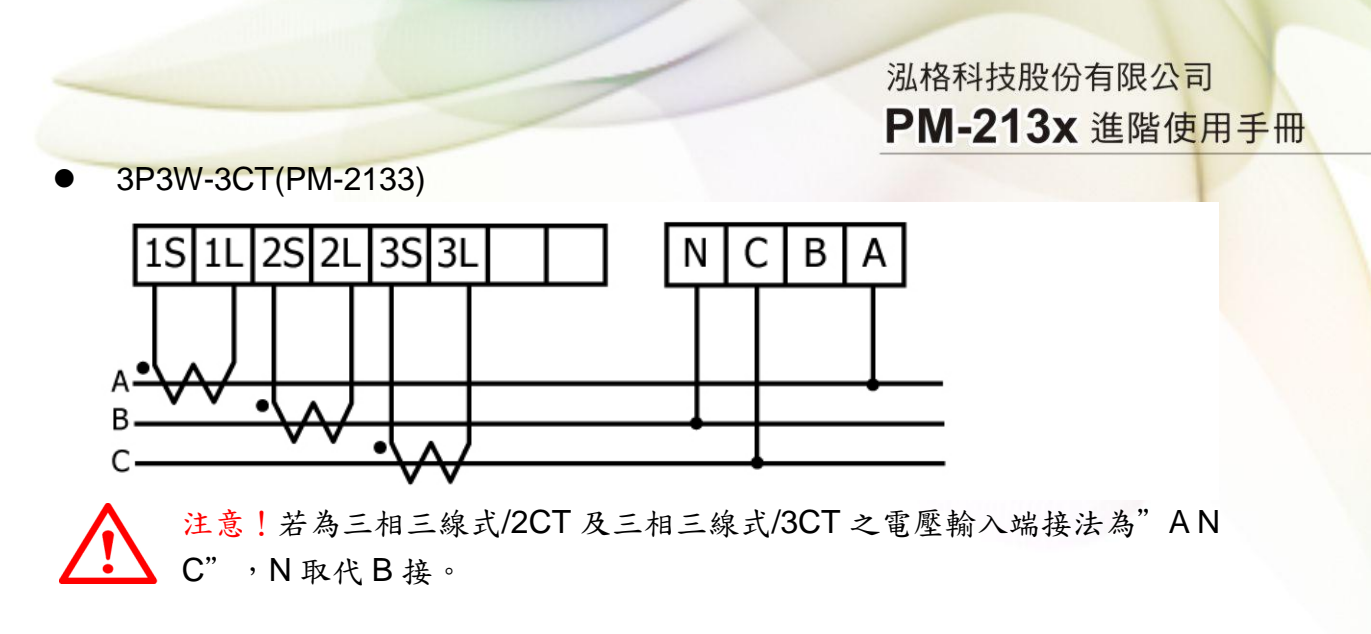

正確接法: 在核法:

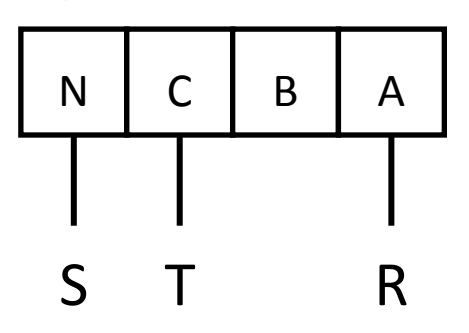

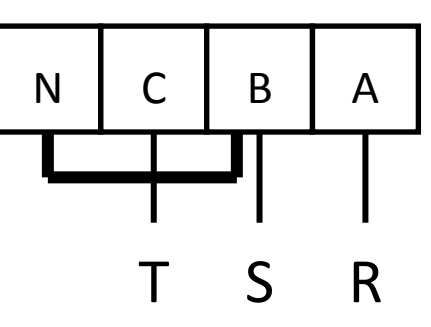

錯誤接法:

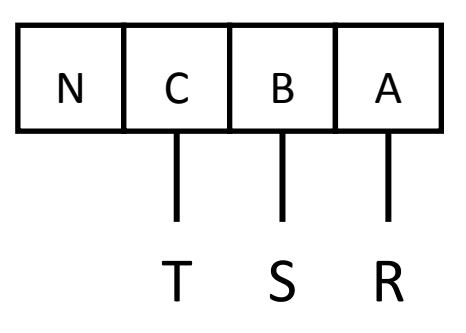

3P4W-3CT(PM-2133)

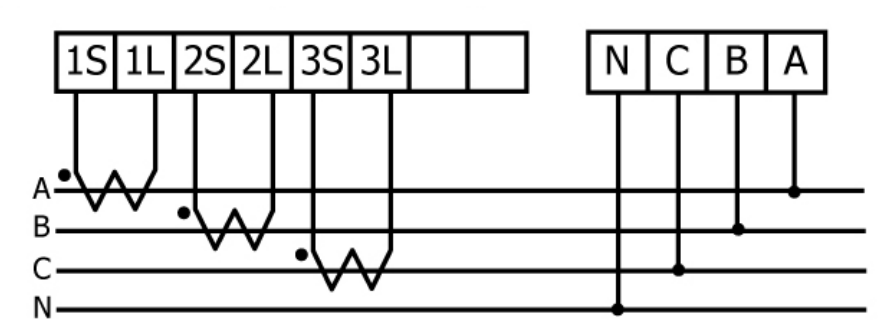

# <span id="page-15-0"></span>第五章 **Modbus-RTU** 通訊與設定

### <span id="page-15-1"></span>**5.1** 指撥開關(**DIP Switch**)

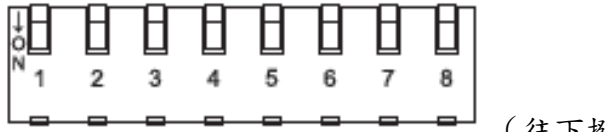

(往下撥為 ON)

為 Modbus address 設定使用, 出廠預設位址為 1 也就是全部 OFF 舉例來說,若要設 Modbus address 為 10, 對照表格 DIP swtch 1-6 為(**on) (off) (off) (on) (off) (off)**

### <span id="page-15-2"></span>**5.1.1 SW1**-**SW6** 設定

選擇 Modbus-RTU 通訊位址 1-64

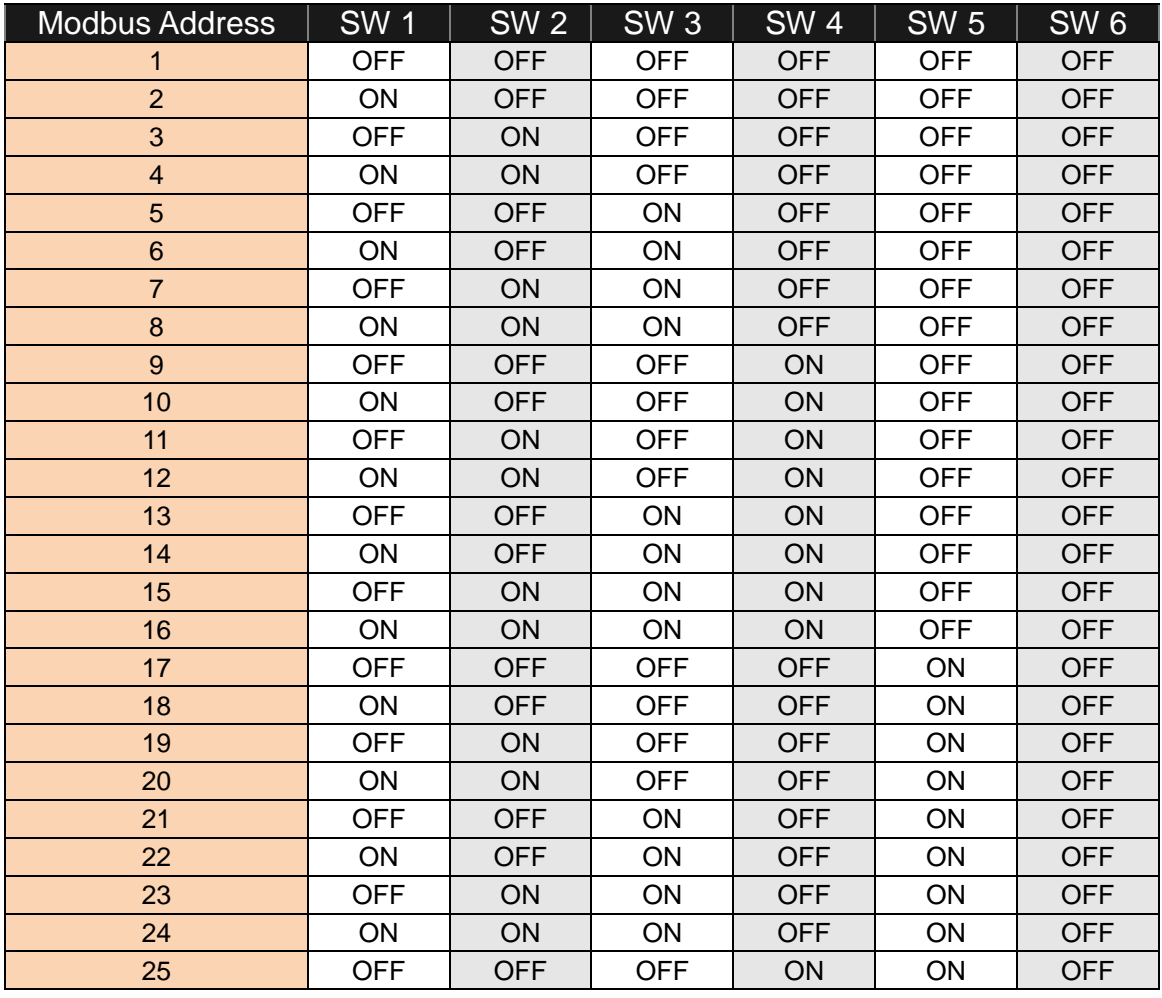

PM-213x 進階使用手冊 v1.8 Last Revised: Sept 2012 Page: 16

Copyright © ICP DAS Co., Ltd. All Rights Reserved. www.icpdas.com E-mail: service@icpdas.com

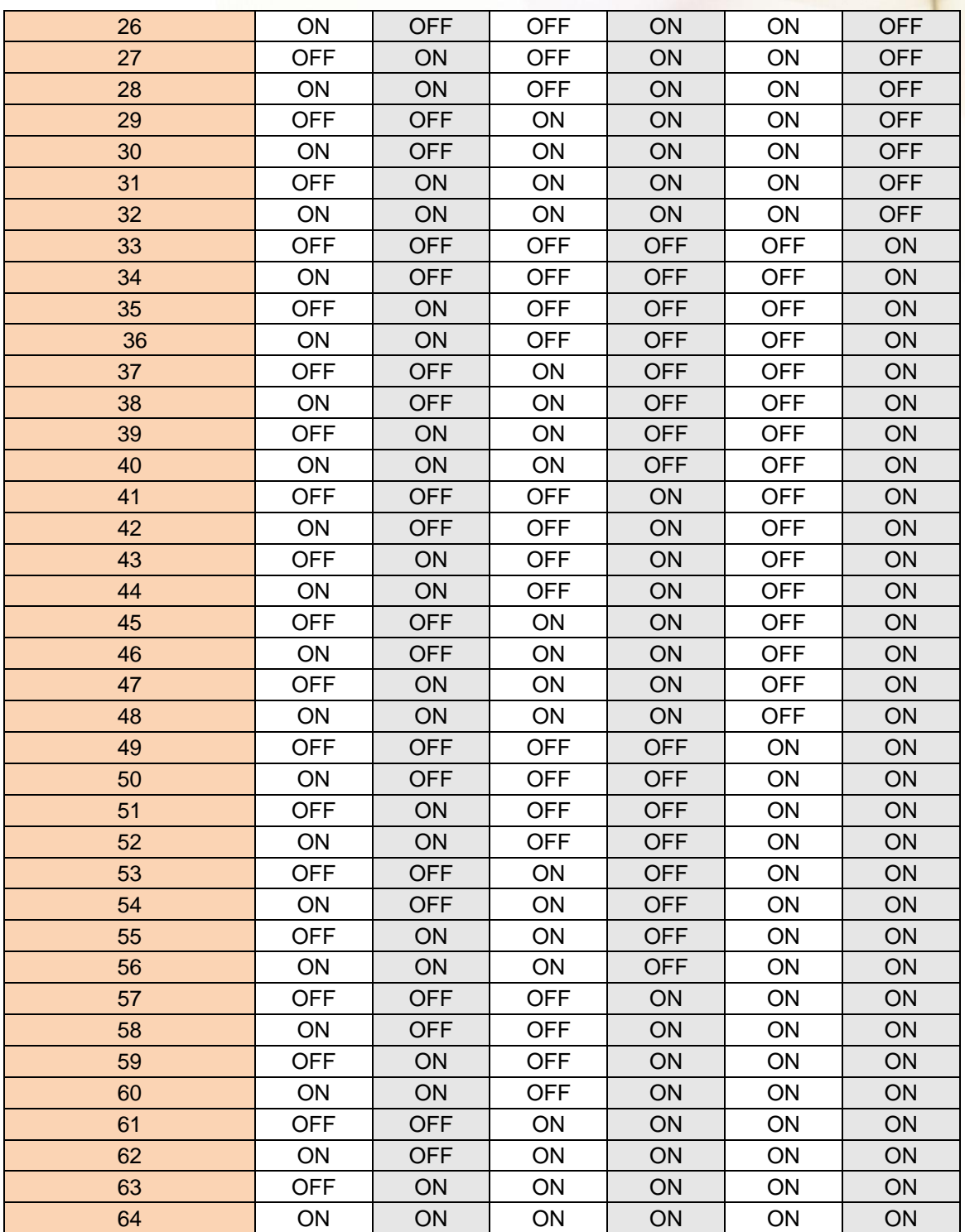

### <span id="page-17-0"></span>**5.1.2 SW7**-**SW8** 設定

PM-2134:選擇 Wh pulse 輸出

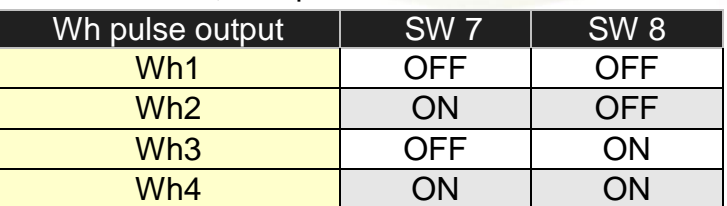

#### PM-2133:選擇接線方式

(當接線方式為單相二線或單相三線時請選自動偵測)

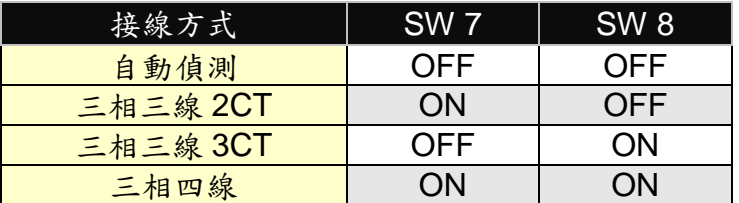

### <span id="page-17-1"></span>**5.2 Modbus-RTU** 通訊設定

### <span id="page-17-2"></span>**5.2.1** 規格

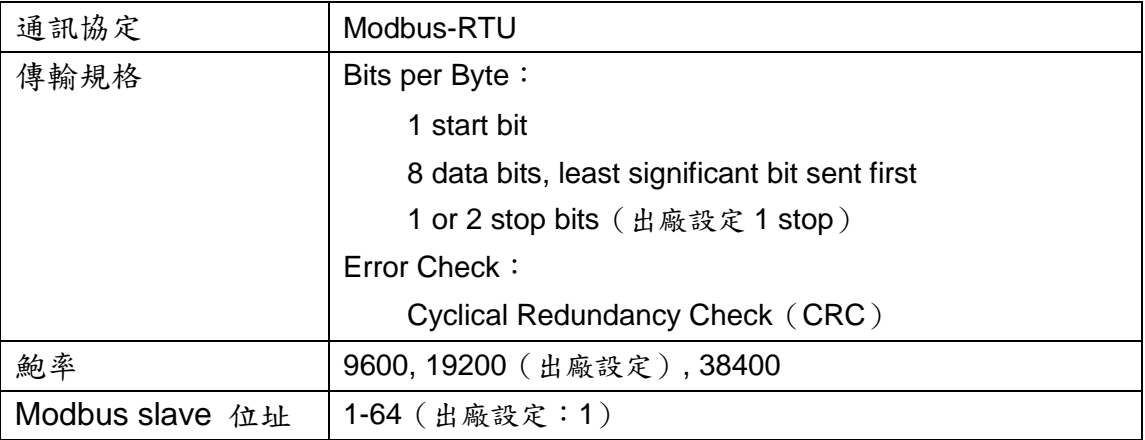

#### Modbus Function Code: 03h, 04h, 10h

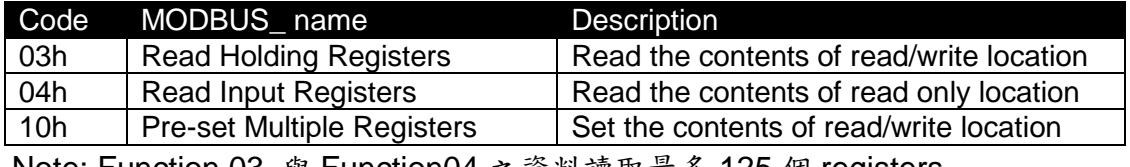

Note: Function 03 與 Function04 之資料讀取最多 125 個 registers

資料格式說明

Integer:16 bits 帶符號整數

Unsigned Integer: 16 bits 不帶符號整數

Float: IEEE 754 Format 浮點格式,每個浮點數佔用 2個 register, Low Word 先傳

#### IEEE 754 Format

浮點格式之 Bits 定義

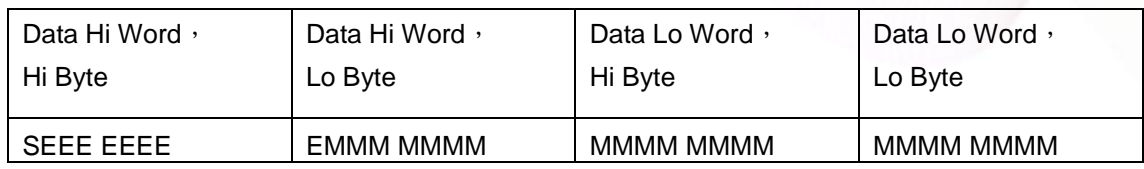

Value = (- 1)*<sup>S</sup>* x (1.M) x 2*E -*<sup>127</sup>0 < E < 255

**S** 表示正負號 1 為負數、0 為正數

**E** 表示 2 進制的指數部分,計算上需扣除 127

**M** 表示浮點數的小數部分,使用 23-bit 的標準尾數呈現

傳輸順序(浮點區)

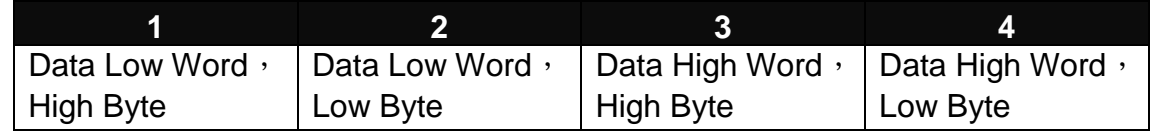

傳輸順序(長整數區)

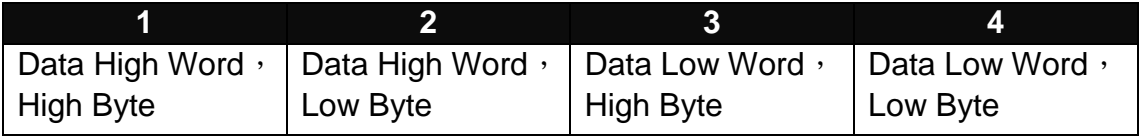

### <span id="page-19-0"></span>**5.2.2 Modbus Register**

Modbus Module #1

Holding Register : Setup Parameter

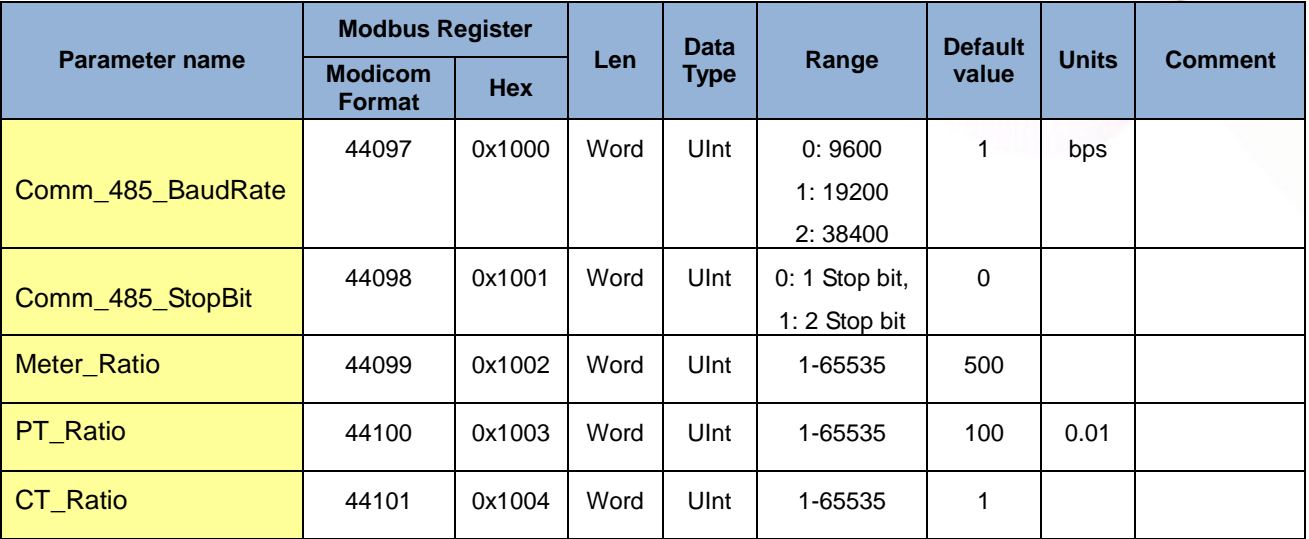

#### Modbus Module #2

#### Input Register : Voltage, Current, Power, Energy(Float) for PM-2133、PM-2134

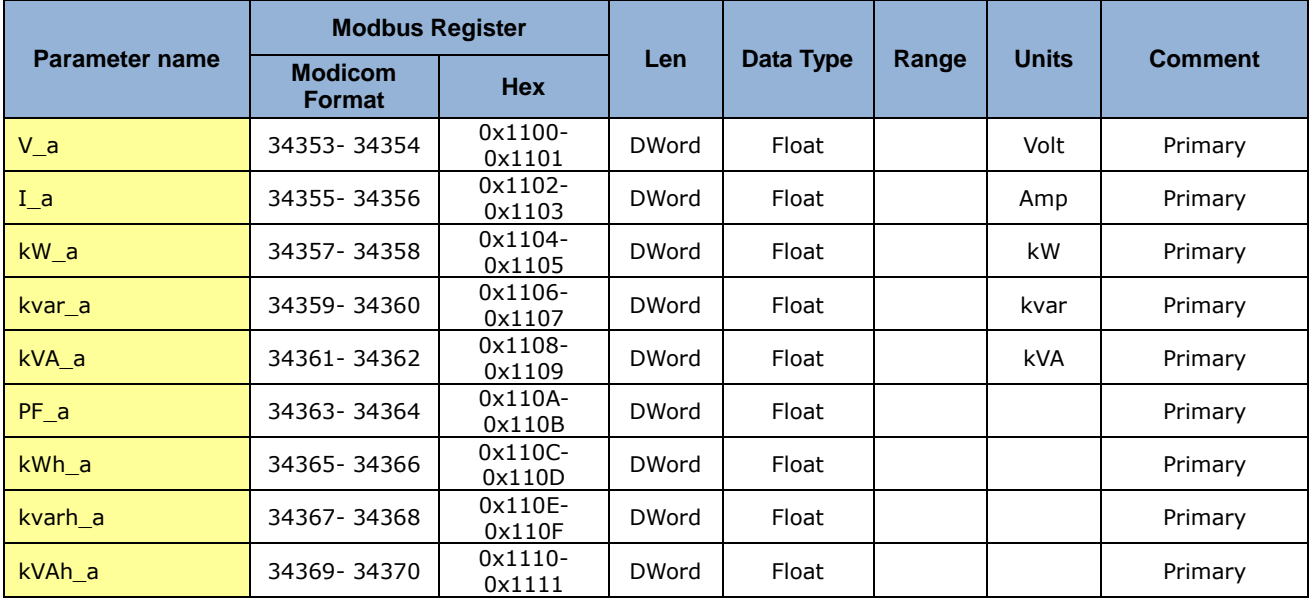

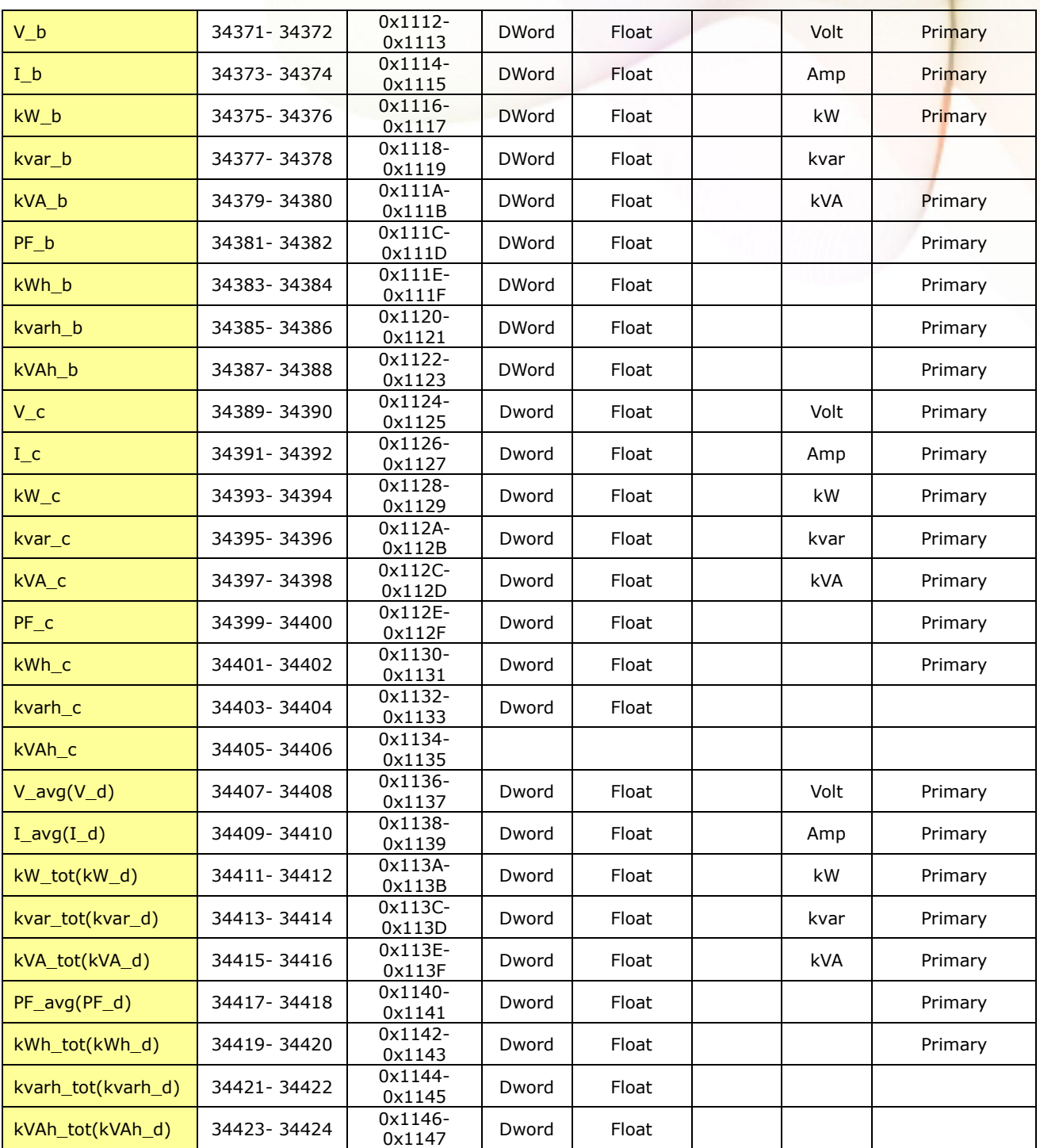

Modbus Module #3

Input Register : Voltage, Current, Power, Energy(Integer) for PM-2133 · PM-2134

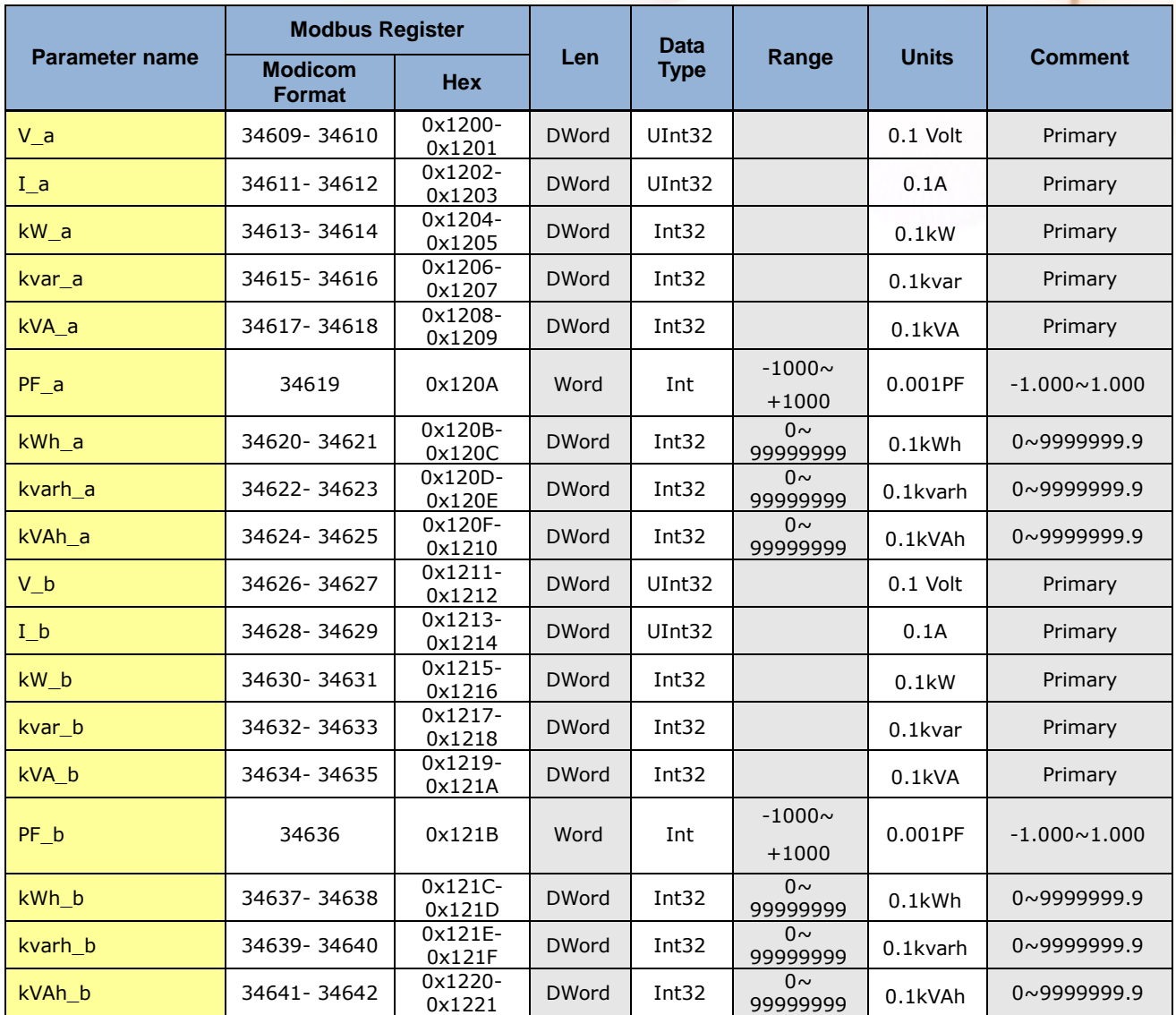

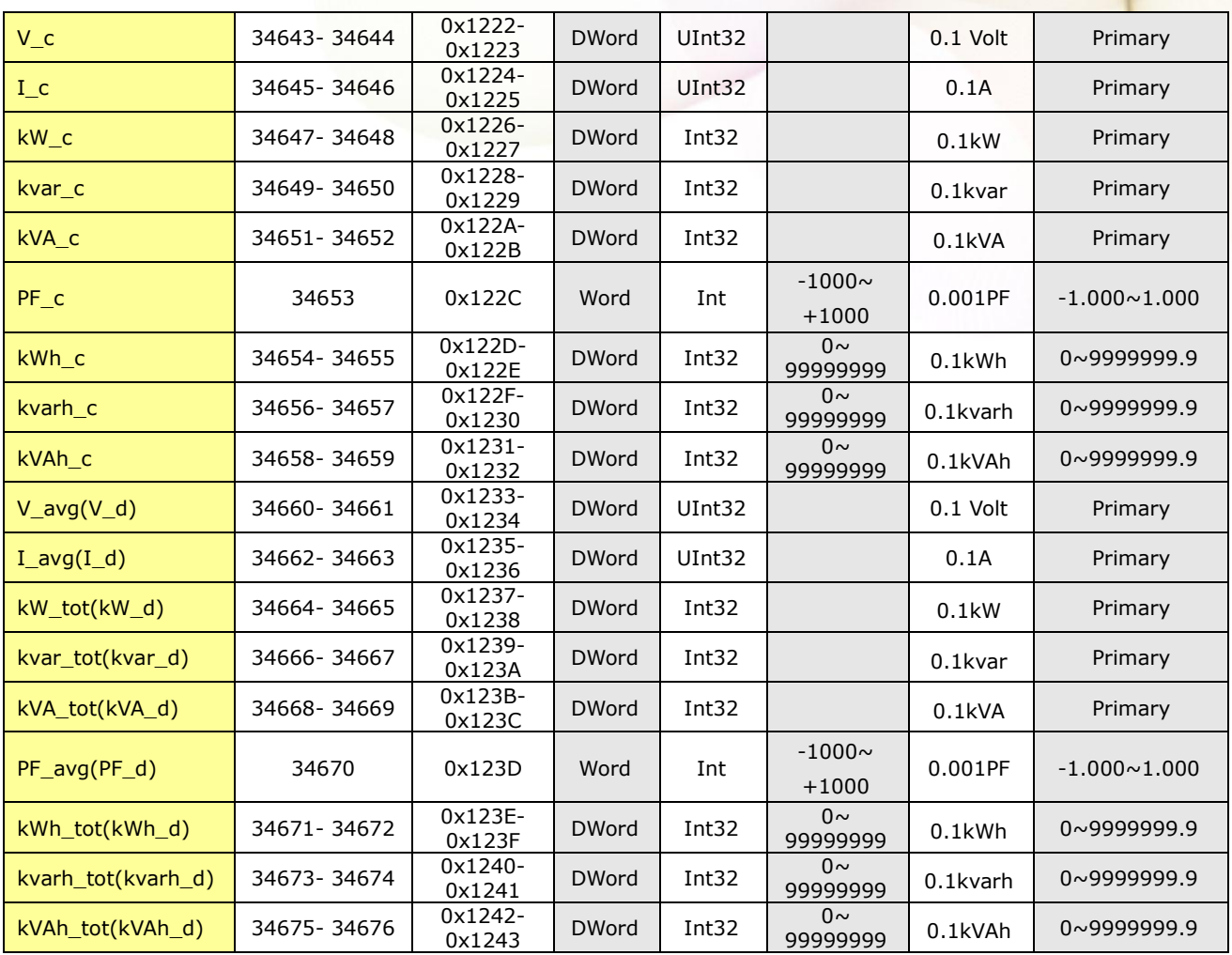

# <span id="page-23-0"></span>第六章 **Modbus-TCP** 通訊與設定

### <span id="page-23-1"></span>**6.1** 通訊設定

網路通訊的出廠預設值:

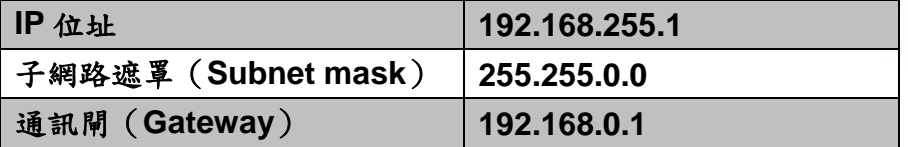

#### <span id="page-23-2"></span>**6.1.1** 網路設定

透過 Power Meter Utility,在電表通訊介面中請選擇"TCP/IP".

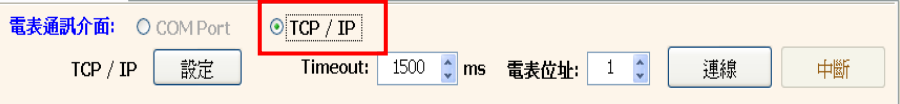

在電表連線設定區中點選【設定】,即可進入"通訊介面設定"視窗,請點選【搜尋】即可 搜尋該網路環境內可連線的電表清單。

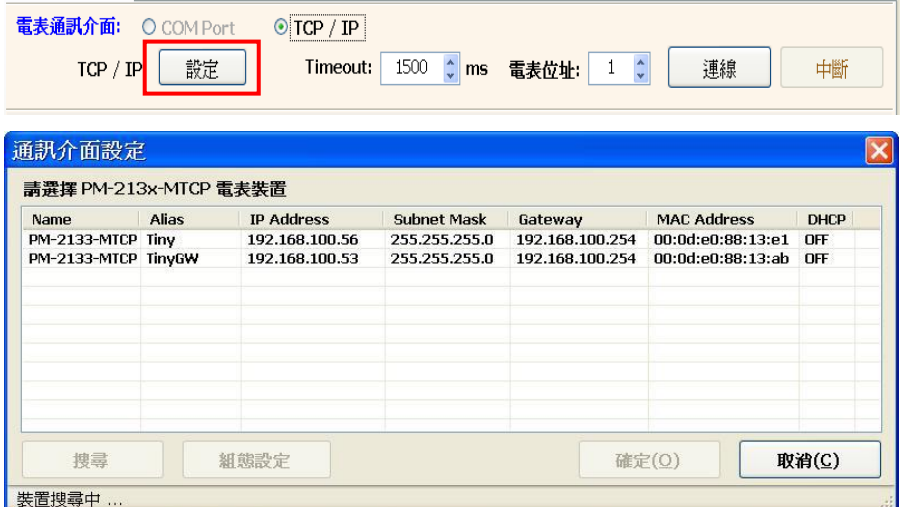

在電表清單中點選欲進行參數設定的電表裝置,並點選【組態設定】,即可對電表設備參 數進行設定,完成電表設備參數設定後,按下【確定】按鈕,即可回到電表清單。

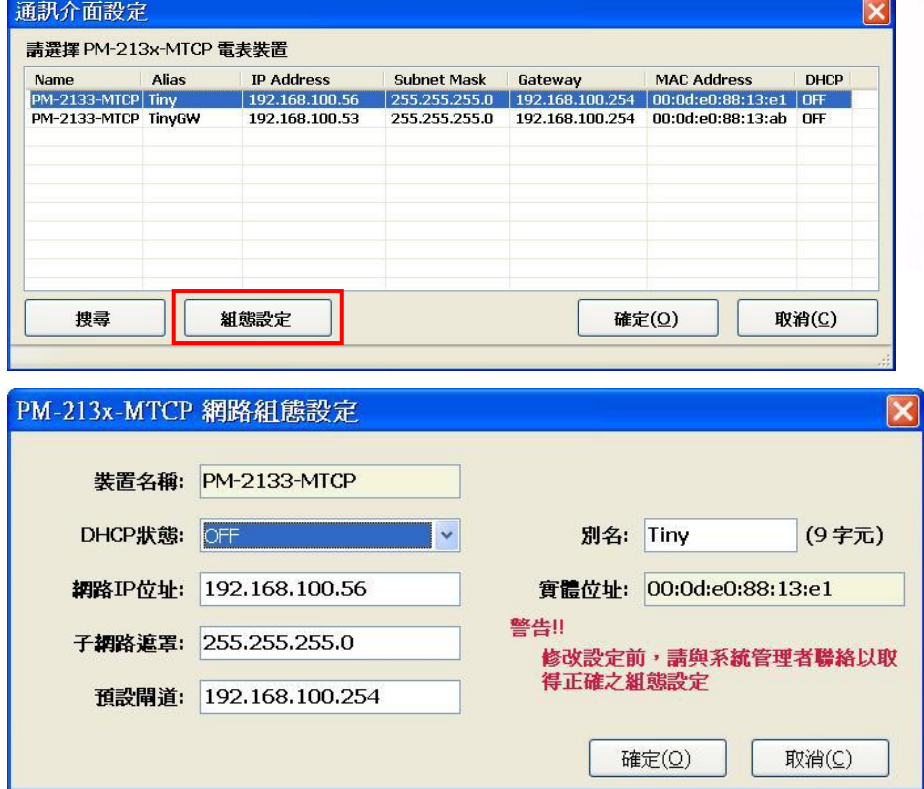

### <span id="page-25-0"></span>**6.2** 規格

#### **Modbus/TCP** 訊息結構

![](_page_25_Picture_207.jpeg)

#### **Modbus/TCP** 協定的前 **6** 個 **bytes**

![](_page_25_Picture_208.jpeg)

傳輸順序標識符 (Transaction identifier) = 由 Modbus/TCP Master (Client) 指定 協定標識符 (Protocol identifier) = 0

欄位長度 (upper byte) = 0 (所有訊息長度小於 256)

欄位長度 (lower byte) = 如下面 RTU Data bytes 數

#### **RTU Data** 結構

![](_page_25_Picture_209.jpeg)

Net ID (Station number): 指定接收地址 (Modbus/TCP slave)。 功能代碼 (Function Code): 指定訊息類型。

資料欄位: 資料區塊。

### <span id="page-25-1"></span>**6.2.1 Modbus Register**

請參考 5.2.2 Modbus Register。

# <span id="page-26-0"></span>第七章 **CAN bus** 通訊與設定

### <span id="page-26-1"></span>**7.1 CAN** 簡介與摘要

Controller Area Network (CAN)是採用串聯式的通訊模式,它擁有高度的安全機制並有效 的支援分散式的即時控制,它提供錯誤處理的機制跟訊息處理優先權的觀念。這些特徵能 改進網路可靠性和傳輸效率。 CAN 提供多重主端設備的能力,尤期適合主網路或子網路 系統的設傋裝置,元件跟感應器等等設備的整合應用。

PM-213x-CAN 提供CAN通訊介面的電力量測模組,它將整合相對應資訊到CAN bus上, 所以使用者可以很容易的應用PM-213x-CAN 在任何CAN介面的系統上。

![](_page_26_Figure_5.jpeg)

應用架構圖

### <span id="page-27-0"></span>**7.2 PM-213x-CAN** 外觀接點標識

![](_page_27_Figure_2.jpeg)

PM-2133 正視圖

![](_page_27_Figure_4.jpeg)

#### PM-2134 正視圖

![](_page_27_Figure_6.jpeg)

PM-2133、PM-2134 側視圖

### <span id="page-28-0"></span>**7.3** 指撥開關**(DIP Switch)**

### <span id="page-28-1"></span>**7.3.1 CAN** 匯流排上的節點站號的設定

![](_page_28_Figure_3.jpeg)

PM-213x-CAN 可分為硬體站號及軟體站號,所謂硬體站號就是指撥開關前 4 個開關所代 表的二進位數字,硬體站號與指撥開關的對照表如下表所示:

![](_page_28_Picture_288.jpeg)

指撥開關 **1 ~ 4** 站號位置設定表.

當指撥開關的前4個開關全部撥在"ON"的位置時,這時候就使用存放在模組內的軟體 站號。軟體站號範圍是 0 到 255(0xFF),而且預設值為 255,使用者可以參考 7.4.4 章節 來改變軟體站號。

### <span id="page-29-0"></span>**7.3.2 CAN** 匯流排上的鮑率設定

![](_page_29_Picture_132.jpeg)

指撥開關,從第 5、6 是設定 CAN 鮑率的位置。而工廠出廠的預設值是 **125 K**,指撥開 關在125 K 的設定上,其第5、6位置必須全部設為OFF。

假如,使用者想要設定的鮑率,其速度是 250 K,比應鮑率設定表,其指撥開關的設定為 (ON) (OFF)。

![](_page_29_Picture_133.jpeg)

#### 指撥開關 **5 ~ 6 CAN** 鮑率設定表.

「設定模式」是用來設定軟體站號,此時,電錶會使用 500 kbps 接受修改軟體站號的命 令,而其他電錶的功能是無法使用的,設定完成時請撥到其他通訊速率,就能正常使用電 錶功能。

### <span id="page-30-0"></span>**7.3.3 CAN** 匯流排燈號狀態說明

"LED of CAN"是 PM-213x-CAN 的指示燈,它會表現出目前的通訊狀態,是在正常通訊 或是錯誤狀態。"LED of CAN" 的燈號位置,如下圖所示。

![](_page_30_Picture_3.jpeg)

LED of CAN

| LED 狀態 | LED 燈號狀態說明                       |  |  |  |  |  |  |
|--------|----------------------------------|--|--|--|--|--|--|
| 閃爍狀態   | PM-213x-CAN 通訊正常                 |  |  |  |  |  |  |
| 常亮狀態   | PM-213x-CAN 通訊錯誤                 |  |  |  |  |  |  |
|        | 在 CAN BUS 有如下的錯誤時,               |  |  |  |  |  |  |
|        | 這個 LED 將會一直在恆亮的狀態。               |  |  |  |  |  |  |
|        | CAN 控制器進入 Bus-off 的狀態。<br>1      |  |  |  |  |  |  |
|        | CAN 的鮑率不正確。<br>$\mathcal{P}$     |  |  |  |  |  |  |
|        | CAN 控制器的 Rx 或是 Tx 錯誤計數不是 0。<br>3 |  |  |  |  |  |  |

**CAN LED** 狀態表

![](_page_30_Figure_7.jpeg)

### <span id="page-31-0"></span>**7.4** 通訊

### <span id="page-31-1"></span>**7.4.1** 規格說明

節點位置範圍 : 0 ~ 255.

支援的鮑率 : 125K, 250K 500K bps

支援的通訊模式: 問答模式(Polling) 及 定時自動回覆模式

#### 整數 **(2-bytes)**

Data Low Word | Data Hi Word

#### 雙字元 **(4-bytes)**

![](_page_31_Picture_259.jpeg)

#### **CAN-ID** 定義為 **2.0 B (29-bits)**

![](_page_31_Picture_260.jpeg)

#### **Function-ID** 欄位的說明

![](_page_31_Picture_261.jpeg)

#### **Node-ID** 欄位的說明

Node-ID 欄位在 PM-213x.的位元表現方式,請參考第 7.3.1 節。.

![](_page_31_Picture_262.jpeg)

#### **Value-ID** 欄位的說明

Value-ID 欄位在 PM-213x.的位元表現方式,請參考第7.4.6 節。

![](_page_31_Picture_263.jpeg)

<span id="page-31-2"></span>

### **7.4.2** 問答模式

使用者可以使用這個命令去取得 PM-213x-CAN 的資料,其 Value-ID 參數可以對照 7.4.6 章節所描述之表格內容。

#### 傳送**: ( #** 節點位置以及 **Value-ID** 值、**NA** 表示不需提供**)**

![](_page_32_Picture_380.jpeg)

#### 回覆**: ( #** 節點位置,**Value-ID** 以及資料欄位值**)**

![](_page_32_Picture_381.jpeg)

### <span id="page-32-0"></span>**7.4.3** 自動回覆模式

### **7.4.3.1** 設定自動回覆模式的參數

使用者可以使用這個命令,在 PM-213x-CAN 模組內,設定自動回覆模式。當設定完成 之後,模組會依使用者所設定的時間,以及欲回覆的選項自動定時回覆。

傳送**: ( #** 節點位置以及資料欄位值**)**

|          | 29-bit CAN-ID (bit) |                 |            | <b>Data</b> | 8-byte Data (byte) |    |                |                |    |                |                |    |
|----------|---------------------|-----------------|------------|-------------|--------------------|----|----------------|----------------|----|----------------|----------------|----|
| Func. ID | Node-ID             | <b>Value ID</b> | <b>RTR</b> | Len.        | D0                 | D1 | D <sub>2</sub> | D <sub>3</sub> | D4 | D <sub>5</sub> | D <sub>6</sub> | D7 |
| 0x10     | 0x##                | 0xFFFF          |            |             | ##                 | ## | ##             | ##             | ## | ##             | ##             | ## |

#### **CAN** 資料欄位的定義

| D0     | m1          | מח          | D3          | D4          | D5      | D <sub>6</sub> | n7      |
|--------|-------------|-------------|-------------|-------------|---------|----------------|---------|
|        | Cvclic-Time | Cyclic-Time | Cyclic-Time | Cyclic-Time |         |                | ID-Flag |
| Enable | LLSB        | <b>LSB</b>  | <b>MSB</b>  | <b>MMSB</b> | ID-Flag | ID-Flag        |         |

<sup>(1).</sup> DO 的功能,是開啟或是關閉自動回覆模式的功能,它的設定方式如下所示:  $DO \rightarrow O \times FF =$  Enable  $\cdot$   $O \times OO =$  Disable  $\cdot$ 

(2). D1~ D4 的功能,是設定自動回覆模式的定時回覆時間,它的設定方式如下所示:  $D1 \sim D4 \rightarrow$  Cyclic Time(100 ~ 0xFFFFFFFF ms)  $\cdot$ 

![](_page_32_Picture_382.jpeg)

Copyright © ICP DAS Co., Ltd. All Rights Reserved. www.icpdas.com E-mail: service@icpdas.com

(3). D5~D7 的功能,是設定自動回覆模式欲自動回覆的各個測項值。7.4.6 章節中,有各 測項的 Value-ID 跟所對應的 No(ID-Flag).。 使用者可以把欲自動回覆的各個 No.(ID-Flag) 之 bit 設定成 1,反之則為 0。每一個 No.(ID-Flag)所對應的 bit,如下所示:

#### **D5 ~ D7(ID-Flag)**

![](_page_33_Picture_321.jpeg)

#### 回覆**: ( #** 節點位置的值、**NA** 表示不需提供**)**

![](_page_33_Picture_322.jpeg)

#### **7.4.3.2** 讀取自動回覆模式的參數

使用者可以使用這個功能,在 PM-213x-CAN 模組內,讀取自動回覆模式的參數值。

傳送**: ( #** 節點位置的值、**NA** 表示不需提供**)**

| 29-bit CAN-ID (bit)<br><b>Data</b> |         |                 |            |      |    |                |                |                | 8-byte Data (byte) |                |                |  |
|------------------------------------|---------|-----------------|------------|------|----|----------------|----------------|----------------|--------------------|----------------|----------------|--|
| <b>Func. ID</b>                    | Node-ID | <b>Value ID</b> | <b>RTR</b> | Len. | D0 | D <sub>1</sub> | D <sub>2</sub> | D <sub>3</sub> | D <sub>4</sub>     | D <sub>5</sub> | D <sub>6</sub> |  |
| 0x10                               | 0x#     | 0xFFFF          |            |      | ΝA |                |                |                |                    |                |                |  |

#### 回覆**: ( #** 節點位置以及資料欄位的值**)**

![](_page_33_Picture_323.jpeg)

<span id="page-33-0"></span>回覆的訊息,從 D0~D7 各資料欄位值,與設定自動回覆模式參數相同。

#### **7.4.4** 設定軟體站號

使用者可以使用這個命令來修改 PM-213x-CAN 的軟體站號,可以把指撥開關的前 4 個開 關調整到 "ON" 的位置就能使用軟體站號,詳細的使用方式請參閱 7.3.1。 要設定軟體站號之前,有三個重要的步驟必須先完成:

- 1. 把指撥開關的第 5 及 6 調整到 "ON" 的位置。
- 2. 把使用者的 CAN bus 速率調整到 500 kbps。
- 3. 關閉 PM-213x-CAN 電源再重新啟動,使用者會看到 LED 會快速的閃爍,此時,模組 已經在"設定模式"狀態了。

當 PM-213x-CAN 在"設定模式"時,使用者就能使以下命令來改變軟體站號。

傳送**: ( #** 節點位置的值,**NA** 表示不需提供**)**

|          | 29-bit CAN-ID (bit) |          |            | <b>Data</b> |      |                |    |                | 8-byte Data (byte) |                |                |                |    |
|----------|---------------------|----------|------------|-------------|------|----------------|----|----------------|--------------------|----------------|----------------|----------------|----|
| Func. ID | Node-ID             | Value ID | <b>RTR</b> |             | Len. | D <sub>0</sub> | D1 | D <sub>2</sub> | D <sub>3</sub>     | D <sub>4</sub> | D <sub>5</sub> | D <sub>6</sub> | D7 |
| 0x1E     | Curr. ID            | 0xFFFF   |            |             | ΙD   | ΝA             |    |                |                    |                |                |                |    |

" Curr. ID" 表示現在的 PM-213x-CAN 的站號。

在"D0"欄位的 "ID" 表示新的 PM-213x-CAN 軟體站號。

回覆**: ( #** 節點位置以及資料欄位的值**)**

| 29-bit CAN-ID (bit) |         |          |            | <b>Data</b> |                |    |    |                | 8-byte Data (byte) |                |                |  |
|---------------------|---------|----------|------------|-------------|----------------|----|----|----------------|--------------------|----------------|----------------|--|
| Func. ID            | Node-ID | Value ID | <b>RTR</b> | Len.        | D <sub>0</sub> | D1 | D2 | D <sub>3</sub> | D4                 | D <sub>5</sub> | D <sub>6</sub> |  |
| 0x00                | New ID  | 0xEEEE   |            |             | ΝA             |    |    |                |                    |                |                |  |

"New ID" 表示原站號已經收到修改的命令,並改為新設定的 "New ID" 軟體站號。

### <span id="page-35-0"></span>**7.4.5** 讀取韌體版本

使用者可以使用這個命令去讀取 PM-213x-CAN 韌體名稱以及版本,它所回傳的訊息依序 是韌體名字以及版本。

#### 傳送**: (**# 節點位置的值,**NA** 表示不需提供**)**

![](_page_35_Picture_276.jpeg)

#### 回覆: ( #節點位置以及資料欄位的值)

![](_page_35_Picture_277.jpeg)

#### **CAN** 資料欄位的定義

![](_page_35_Picture_278.jpeg)

例如:

![](_page_35_Picture_279.jpeg)

D0 到 D3 的位置是產品代號字,D4 到 D5 的位置,是目前韌體版本。

![](_page_35_Figure_12.jpeg)

### <span id="page-36-0"></span>**7.4.6 Value-ID** 與電表各個測項之資料對應表

Value-ID 與電力量測資料對照表,在下表格中,而 D0~D7 表示 CAN 訊息格式中, 從 D0 ~ D7 的位置。

![](_page_36_Picture_293.jpeg)

#### **CAN** 訊息格式中 **Value-ID** 跟 **D0~D7** 的對照表

### <span id="page-37-0"></span>**7.5** 如何使用

### <span id="page-37-1"></span>**7.5.1** 詢問模式應用範例

假如使用者想要從 PM-213x-CAN 讀取 V\_a 跟 I\_a 的資料,使用者可以使用 CAN-ID 0x18011100 來讀取資料。

假如 PM-213x-CAN 的站號是 0x01,而詢問命令如下所示:

![](_page_37_Picture_427.jpeg)

**Master Slave (PM-213x)**

CAN-ID 0x18011100 所詢問到的,相對應回傳值是 V\_a 跟 I\_a 的數值。

#### <span id="page-37-2"></span>**7.5.2** 設定自動回覆模式應用範例

假如使用者需要 PM-213x-CAN 每一秒自動回覆一些資料,而所要回傳之電表各相關 Value-ID 為(0x1110, 0x1112, 0x1116, 0x111A, 0x112C, 0x1130, 0x1134, 0x1136)。 假如 PM-213x-CAN 的站號是 0x01,而詢問命令如下所示:

![](_page_37_Picture_428.jpeg)

### <span id="page-38-0"></span>**7.5.3** 讀取自動回覆模式的參數應用範例

使用者可以使用如下的命令,來讀取 PM-213x-CAN 目前所設定自動回傳之參數值。 假如 PM-213x 的站號是 0x01,而詢問命令如下所示:

![](_page_38_Picture_386.jpeg)

![](_page_38_Picture_387.jpeg)

### <span id="page-38-1"></span>**7.5.4** 讀取軔體版本範例

使用者可以使用如下的命令,來讀取 PM-213x-CAN 目前的名字以及韌體版本。 假如 PM-213x-CAN 的站號是 0x01,而詢問命令如下所示:

![](_page_38_Picture_388.jpeg)

# <span id="page-39-0"></span>第八章 **CANopen** 通訊與設定

### <span id="page-39-1"></span>**8.1 CANopen** 概述

CANopen 是一個基於智能領域匯流排(intelligent field bus,如 CAN bus)之上的通訊協 定。其被使用來發展具備高度彈性組態能力的標準嵌入式網路。

CANopen 為了因應不同的需求,提供了多種標準化的通訊物件,像是適合用來傳輸即時 (real time)資料的 Process Data Objects (PDO)、適合用來傳輸組態資料的 Service Data Objects(SDO)、可進行網路管理的 Network Management Objects(如 NMT 訊息與錯誤控 制),以及其它具有特殊功能的通訊物件(如 Time Stamp, SYNC 與 EMCY 訊息)等…。

如今,CANopen 被使用在各種不同的應用領域,像是醫療設備、工程車輛、航海電子、 公眾傳輸與建築自動化等…。PM-213x-CPS 電表內建 CANopen 介面,可以讓使用者輕 易地應用在任何的 CANopen 網路中。

#### <span id="page-39-2"></span>**8.2 PM-213x-CPS** 外觀接點標識

![](_page_39_Figure_7.jpeg)

PM-2133 Top view

![](_page_40_Figure_0.jpeg)

PM-2134 Top view

![](_page_40_Figure_2.jpeg)

PM-2133、PM-2134 Side view

### <span id="page-40-0"></span>**8.3** 指撥開關**(DIP Switch)**

### <span id="page-40-1"></span>**8.3.1 CANopen** 電錶的節點 **ID**

![](_page_40_Picture_6.jpeg)

PM-213x-CPS 分別有硬體節點 ID 和軟體節點 ID 的設定,硬體節點 ID 可以直接使用指 撥開關來設定,下表是指撥開關與節點 ID 的對照表。

![](_page_41_Picture_302.jpeg)

指撥開關第 1 ~ 3 的站號位置設定表:

當指撥開關的前3個開關全部撥在"OFF"的位置時,這時候就使用存放在模組內的軟體節 點 ID 的設定, 軟體節點 ID 的範圍為 8 到 127(0x7F), 其出廠預設值為 8, 使用者可以參 考第 8.4.4.2 章來設定軟體節點 ID。

### <span id="page-41-0"></span>**8.3.2 CANopen** 電錶的鮑率設定

![](_page_41_Figure_5.jpeg)

PM-213x-CPS 的指撥開關從第4到第6是設定 CANopen 鮑率的位置,出廠預設值為 125K, 其第 4 到第 6 指撥開關的表現是(ON) (ON) (OFF)。

![](_page_41_Picture_303.jpeg)

![](_page_41_Picture_304.jpeg)

### <span id="page-42-0"></span>**8.3.3 CANopen** 電錶之 **LED** 燈號狀態

PM-213x-CPS 上的 CANopen 運行指示燈是用來表示目前 CANopen 的狀態,下表敘述 燈號所表示的狀態:

![](_page_42_Figure_3.jpeg)

LED of CAN

![](_page_42_Picture_136.jpeg)

![](_page_42_Figure_6.jpeg)

### <span id="page-43-0"></span>**8.4 CANopen** 通訊

### <span id="page-43-1"></span>**8.4.1 SDO** 通訊集

#### **8.4.1.1** 上傳 **SDO** 協定

#### 初始 **SDO** 上傳協定 **(Initiate SDO Upload Protocol)**

在傳輸 SDO 區段(SDO segments)之前,用戶端和伺服端必須先利用初始上傳協定來進行 溝通, SDO 用戶端可以利用初始 SDO 上傳協定告訴 SDO 伺服端, 其想要請 SDO 伺服 端上傳的物件為何。

另外,由於初始 SDO 上傳協定也可以同時夾帶 4 bytes 的資料進行傳輸,因此如果 SDO 用戶端要求 SDO 伺服端上傳的資料長度小於或等於 4 bytes,則僅使用初始 SDO 上傳協 定便可以完成資料的上傳,也就是不需進行上傳 SDO 區段協定(Upload SDO Segment Protocol)。

![](_page_43_Figure_7.jpeg)

**ccs**:用戶端命令識別符(client command specified)

2:初始上傳要求(initiate upload request)

**scs**:伺服端命令識別符(server command specified)

2: 初始上傳回應(initiate upload response)

- **n**:只有當 **e**=1 且 **s**=1 此欄位才有意義,否則 n=0。 若此欄位有意義,則 n 代表 d 欄位內沒有資料的 byte 數目,及第 8-n 個 byte 到第 7 個 byte 內沒有節段資料(segment data)。
- **e**:傳輸型態(transfer type)

![](_page_43_Picture_265.jpeg)

0: 正規傳輸(normal transfer)

1: 附件傳輸(expedited transfer)

若 **e**=1,即代表欲傳輸物件的資料量小於或等於 4 bytes,僅需使用初始 SOD 上傳協 定即可傳送完畢。若 **e**=0,就必須要進行上傳 SDO 區段協定。

**s**:資料量指示符(size indicator)

0:代表幀(frame)內沒有資料大小的資訊

1:代表幀(frame)內有資料大小的資訊

**m**:多工器(multiplexer)

其代表欲傳輸 SDO 物件內含的資料,在物件字典的主索引和子索引。前兩個 bvte 表示主索引,後一個 byte 表示子索引。

**d**:資料

**e**=0, **s**=0:表示 **d** 被保留,留待進一步使用。

**e**=0, **s**=1:**d** 包含了欲上傳的 byte 數目,其中 byte 4 內含最低有效位元( least significant bit), byte 7 內含最高有效位元(most significant bit)

**e**=1, **s**=1:**d** 的內容為欲上傳的資料,其長度為 **4-n**。資料編碼的方式取決於主索引 和子索引在物件字典上參照項目的資料型別。

**e**=1, **s**=0:**d** 的內容為未標示長度的上傳資料。

**x**:沒有被使用,數值永為 0

**reserved**:保留待進一步使用,數值永為 0

#### 上傳 **SDO** 區段協定 **(Upload SDO Segment Protocol)**

當欲上傳的資料大小超過 4 bytes,除了初始 SDO 上傳協定,此時還需要透過上傳 SDO 區段協定來進行資料的上傳,當 SDO 上傳協定結束之後, SDO 用戶端便開始利用上傳 SDO 區段協定,請 SDO 伺服端上傳資料,有關上傳 SDO 區段協定的細節如下圖所示。 SDO伺服端

SDO用戶端

 $(PM-213x-CPS)$ 

![](_page_44_Figure_20.jpeg)

Copyright © ICP DAS Co., Ltd. All Rights Reserved. www.icpdas.com E-mail: service@icpdas.com

**scs**: 伺服端命令識別符(server command specified)

0:上傳節段回應(upload segment response)

**t**:交替位元(toggle bit)

對每一連續的上傳節段而言,每一節段的交替位元均需與其上一個或下一個節段的交 替位元不同。而第 1 個節段的交替位元必須設為 0,另外要求訊息和回應訊息的交替 位元必須相同。

**c**:用來指出是否還有節段要被上傳

0: 還有節段等待被上傳

1: 已經沒有節段需要上傳

**seg-data**:其內為欲上傳的節段資料,一次最多可上傳 7 bytes。

資料編碼的方式取決於初始 SDO 上傳協定內,主索引和子索引在物件字典中參照項 目的資料型別。

**n**:n 內含 seg-data 欄位內沒有節段資料的 byte 數目,

即第 8-n 個 byte 到第 7 個 byte 內,沒有節段資料。如果 n=0,代表節段的大小沒有 被指示。

**x**:沒有被使用,數值永為 0

**reserved**:保留待進一步使用,數值永為 0。

#### **8.4.1.2** 下載 **SDO** 協定

#### 初始 **SDO** 下載協定**(Initiate SDO Download Protocol)**

下載 SDO 協定與上傳 SDO 協定十分類似, 其通訊協定僅有部分參數與上傳 SDO 協定不 同。可被分為兩個部分,包括初始 SDO 下載協定和下載 SDO 區段協定,若欲下載的資 料長度小於4 bytes,則僅使用初始 SDO 下載協定即可完成資料的下載,若欲下載的資 料長度大於4 bytes,除了初始 SDO 下載協定,還必須進行下載 SDO 區段協定,才能把 資料下載完畢。

![](_page_45_Figure_17.jpeg)

**ccs**:用戶端命令識別符(client command specified)

1: 初始下載要求(initiate download request)

- **scs**:伺服端命令識別符(server command specified) 3:初始下載回應(initiate download response)
- **n**:只有當 **e**=1 且 **s**=1 此欄位才有意義,否則 **n**=0。 若此欄位有意義,則 **n** 代表 **d** 欄位內沒有資料的 byte 數目,即第 8-n 個 byte 到第 7 個 byte 內,沒有節段資料。
- **e**:傳輸型態(transfer type)

0: 正規傳輸(normal transfer)

1: 附件傳輸(expedited transfer)

若 **e**=1,即代表欲傳輸物件的資料量小於或等於 4 bytes,僅需使用初始 SDO 下載協 定即可傳送完畢。若 **e**=0,就必須要進行下載 SDO 節段協定。

**s**:資料量指示符(size indicator)

0:代表幀(frame)內沒有資料大小的資訊

- 1:代表幀(frame)內有資料大小的資訊
- **m**:多工器(multiplexer)

其代表欲傳輸 SDO 物件其內含的資料在物件字典的主索引和子索引。前兩個 byte 代表主索引,後一個 byte 代表子索引。

**d**:**e**=0, **s**=0:表示 **d** 被保留,留待進一步使用。

**e**=0, **s**=1:**d** 包含了欲下載的 byte 數目,其中 byte 4 內含最低有效位元( least significant bit), byte 7 內含最高有效位元(most significant bit)

**e**=1, **s**=1:**d** 的內容為欲下載的資料,其長度為 **4-n**。資料編碼的方式取決於主索引 和子索引在物件字典上參照項目的資料型別。

**e**=1, **s**=0:**d** 的內容為未標示長度的下載資料。

**x**:沒有被使用,數值永為 0

**reserved**:保留等待進一步使用,數值永為 0。

#### 下載區段協定**(Download Segment Protocol)**

![](_page_47_Figure_2.jpeg)

**ccs**:用戶端命令識別符(client command specified)

0:下載節段要求(download segment request)

**scs**:伺服端命令識別符(server command specified)

1:下載節段回應(download segment response)

- **seg-data**:其內為欲下載的節段資料,一次最多可下載 7 bytes。資料編碼的方式取決於 初始 SDO 下載協定內,主索引和子索引在物件字典中參照項目的資料型別。
- **n**:內含 **seg-data** 欄位內沒有節段資料的 byte 數目,即第 8-n 個 byte 到第 7 個 bytes 內, 沒有節段資料。如果 **n**=0,則代表節段的大小還沒有被指示。
- **c**:用來指出是否還有節段要被上傳。

0:還有節段等待上傳

- 1:已經沒有節段需要上傳
- **t**:交替位元(toggle bit)

對每一連續的下載節段而言,每一個節段的交替位元均需與其上一個或下一個節段的 交替位元不同。而第1個節段的交替位元必須設定為0,另外,要求訊息和回應訊息 的交替位元必須相同。

**x**:沒有被使用,數值永為 0

**reserved**:保留待進一步使用,數值永為 0

#### **8.4.1.3** 中斷 **SDO** 傳輸協定

在某些情況下, SDO 用戶端和 SDO 伺服端會需要中斷 SDO 的傳輸,舉例來說,像是想 要更改的物件項目表準讀的,或者要存取的物件項目根本不存在,亦或是用戶端和伺服端 基於其他理由不想完成 SDO 的傳輸,當這些情況發生時, SDO 用戶端和 SDO 伺服端均 可以主動的透過中斷 SDO 傳輸協定,傳輸中斷訊息以中斷 SDO 的傳輸。底下是中斷 SDO

#### SDO伺服端 SDO用戶端  $(PM-213x-CPS)$ 11-bit COB-ID (bit) RTR 長度 8-byte 資料(byte)  $10 - 7$  $6 - 0$ 1∼3  $7 - 5$  $4\nu$ 需求 指示 1100 節點ID  $\mathbf{0}$  $\overline{8}$  $\mathsf{d}$  $\mathsf{m}$  $cs=4$  $\mathbf{x}$ 中斷SDO傳輸協定 (Abort SDO Transfer Protocol) SDO伺服端 SDO用戶端  $(PM-213x-CPS)$ 11-bit COB-ID (bit) RTR 長度 8-byte 資料(byte)  $10 - 7$  $6 - 0$  $1 - 3$  $7 - 5$  $\overline{A}$   $\sim$   $\overline{A}$ 指示 需求 1011 節點ID  $\mathbf d$  $\Omega$ 8  $\mathsf{m}$  $cs = 4$  $\overline{\mathsf{x}}$ 中斷SDO傳輸協定 (Abort SDO Transfer Protocol)

**cs**:命令識別符(command specified)

4:中斷傳輸要求(abort transfer request)

傳輸協定(Abort SDO Transfer Protocol)的介紹。

- **x**:沒有被使用,數值永為 0。
- **m**:多工器(multiplexer)

其代表欲中斷 SOD 物件其內含的資料在物件字典的主索引和子索引。前兩個 byte 代表主索引,後一個代表子索引。

**d**:內含 4-byte 的中斷碼(Abort Code),代表其中斷原因。

![](_page_49_Picture_248.jpeg)

### <span id="page-50-0"></span>**8.4.2 PDO** 通訊集

#### **8.4.2.1 PDO COB-ID** 參數

每一個 PDO 在物件字典內都會有其對應的 PDO 通訊參數(PDO communication objects),在使用 PDO 之前,必須要先查詢物件字典中,PDO 通訊參數物件內的 COB-ID 項目(子索引 0x01), COB-ID 項目內記錄了 PDO 在傳輸時會使用的 COB-ID, 其共有 32 bits,而此處將每一個 bit 所代表的意義整理如下表:

![](_page_50_Picture_338.jpeg)

註:PM-213x-CPS 僅支援 CAN 2.0A 規範

此處將預設的 PDO COB-ID 整理如下表:

|                    | 預設的 PDO COB-ID |                                    |  |  |  |  |
|--------------------|----------------|------------------------------------|--|--|--|--|
| PDO 編號             | Bit10~Bit7     | Bit <sub>6~</sub> Bit <sub>0</sub> |  |  |  |  |
|                    | (功能碼)          |                                    |  |  |  |  |
| TxPDO1             | 0011           | 節點 ID                              |  |  |  |  |
| TxPDO <sub>2</sub> | 0101           | 節點 ID                              |  |  |  |  |
| TxPDO3             | 0111           | 節點 ID                              |  |  |  |  |
| TxPDO4             | 1001           | 節點 ID                              |  |  |  |  |
| RxPDO1             | 0100           | 節點 ID                              |  |  |  |  |
| RxPDO <sub>2</sub> | 0110           | 節點 ID                              |  |  |  |  |
| RxPDO3             | 1000           | 節點 ID                              |  |  |  |  |
| RxPDO4             | 1010           | 節點 ID                              |  |  |  |  |

註:

- 1. 除了在 3.1 節內,提到被保留 COB-ID 使用者不可以拿來自行定義之外,其它的 COB-ID,使用者均可以拿來定義為 PDO 的 COB-ID。當使用者欲自行定義 PDO 的 COB-ID 時,必須小心避免在同一節點(同一裝置)上,某 COB-ID 被不同 COB 重複使 用的情形。
- 2. 若 PDO 為有效狀態(bit 31=0),則此時 PDO 的 COB-ID 參數便不允許被更改。

#### **8.4.2.2** 傳輸型態

PDO 通訊參數內含數個具有不同作用的參數,其中子索引為 0x02 的參數為傳輸型態 (transmission type),而每一個 PDO 均可對其設定傳輸型態,我們可以透過傳輸型態來了 解此 PDO 在傳送與接收時的特性。

舉例來說,若使用者設定第 1 個 TxPDO 的傳輸型態 0,則 CANopen 的裝置便會利用非 循環同步的方式來進行第 1 個 TxPDO 的傳輸。此處將不同傳輸型態與其對應的 PDO 特 性之關係整理如下表:

![](_page_51_Picture_364.jpeg)

註:

- TxPDO 的傳輸型態若是 1-240,則代表需要接收到這麼多個 SYNC 物件才能觸發 TxPDO 的傳送。
- 只有 TxPDO 的傳輸型態可以被設定為 252 和 253。傳輸型態若被設定為 252,則代 表裝置在接收到 SYNC 物件時,才會更新 TxPDO 內的資料。傳輸型態若被設定為 253,則在接收到 RTR 訊息時,才會更新 TxPDO 內的資料。TxPDO 若是被設定為 這兩種型態,則只有在接收到此 TxPDO 的 RTR 訊息時,裝置才會對外傳送 TxPDO。
- 傳輸型態若是被設定為 254 和 255,便可以使用事件計時器(event timer)來觸發 TxPDO 的傳送。另外若某 DI 被映射到某個 PDO,當此 DI 的值被變更時,也會觸發 其對應 TxPDO 的傳送。
- PM-213x-CPS 不支援 RxPDO。

#### **8.4.2.3 PDO** 通訊規則

根據CANopen DS-301的規範,與PDO有關的物件乃存放於物件字典中主索引為0x1400 到 0x1BFF 之間,而在 PM-213x-CPS 內,沒有使用到 RxPDO 物件, TxPDO 的通訊參 數存放於物件字典主索引 0x1800 到 0x1813 之間,其 TxPDO 的映射參數存放於物件字 典主索引 0x1A00 到 0x1A13 之間,此外,每一個 PDO 的通訊參數物件均會對應到一個 映射參數物件,兩者之間為一對一的關係。

如第 1 組 TxPDO 通訊參數存放於物件字典主索引為 0x1800 的地方,而其相對應的映射 參數便會存放於物件字典主索引為 0x1A00 的地方,可依序推得主索引 0x1801 和 0x1A01 為一對,主索引 0x1802 和 0x1A02 為一對…等,在使用者開始利用 PDO 對實際的 I/O 通道作存取前,必須先取得 PDO 的通訊參數和映射參數。

此外,PDO 的通訊只能在 NMT 的操作(operational) 狀態下使用,若使用者要使用 PDO 來進行資料的傳輸,可以透過 NMT 模組控制協定(NMT module control protocol),傳送 模組控制訊息給 PM-213x-CPS,要求裝置改變 NMT 狀態為操作狀態,詳細的內容可以 將於 8.4.3 節內作介紹。

順帶一提,透過 PDO 來傳送訊息時, PDO 內的資料長度必須和其對應的 PDO 映射參數 內所記載的資料長度相吻合,當 PDO 消費者收到 PDO 訊息時,會根據此 PDO 的 COB-ID 來查找相對應的映射參數,若此 PDO 內的資料長度 (假設為 L bytes)大於其映射參數所 記載的長度(假設為 n bytes),則 PDO 消費者只會取前 n bytes 來使用,其餘部分則丢棄, 若此 PDO 內的資料長度小於其映射參數所記載的長度,則 PDO 消費者將不會處理這個 PDO,並且會發出一個錯誤碼為 8210h 的 EMCY(Emergency)訊息給 PDO 的生產者。

![](_page_52_Figure_6.jpeg)

**COB-ID**:預設的 PDO COB-ID,或是使用者定義的 PDO COB-ID 。

**L**:POD 訊息所使用的資料長度(bytes)。

**PDO-msg**:即時性的資料,或者可以用作 PDO 映射的資料。

![](_page_52_Picture_339.jpeg)

Copyright © ICP DAS Co., Ltd. All Rights Reserved. www.icpdas.com E-mail: service@icpdas.com

#### <span id="page-53-0"></span>**8.4.3 NMT** 通訊集

### **8.4.3.1** 模組控制協定

NMT 主端可以利用模組控制協定來改變 NMT 僕端的 NMT 狀態,底下將詳細介紹如何改 變 PM-213x-CPS 的 NMT 狀態。

#### 啟動遠端節點協定 **(Start Remote Node Protocol)**

![](_page_53_Figure_5.jpeg)

**cs**:NMT 命令識別符

1:啟動(start)

節點 **ID**:NMT 僕端裝置的節點 ID

#### 停止遠端節點協定 **(Stop Remote Node Protocol)**

![](_page_53_Figure_10.jpeg)

![](_page_54_Figure_1.jpeg)

![](_page_54_Figure_2.jpeg)

- **cs**:NMT 命令識別符
	- 128:進入預操作(PRE-OPERATIONAL)狀態
- 節點 **ID**:NMT 僕端裝置節點 ID

![](_page_54_Figure_6.jpeg)

![](_page_54_Figure_7.jpeg)

129:重置(Reset)節點

節點 **ID**:NMT 僕端裝置節點 ID

![](_page_55_Figure_1.jpeg)

![](_page_55_Figure_2.jpeg)

**cs** : NMT 命令識別符 command specified 130: 重置通訊(Reset Communication) 節點 **ID** : NMT 僕端裝置節點 ID

#### **8.4.3.2** 錯誤控制協定

透過錯誤控制協定,我們可以檢查網路當中的 CANopen 裝置是否存活(運作是否正常)。 在物件字典之中,主索引為 0x100C 的物件記錄了節點守衛時間(guard time),主索引為 0x100D 的物件記錄了生存時間係數(life time factor )。而節點生存時間(node life time)為 節點守衛時間乘上生存時間係數。

PM-213x-CPS 在接收到具有特定 COB-ID 的遠端要求訊息後,便會根據節點守衛時間開 始倒數。若裝置沒有在此時間內再次收到守衛要求訊息,裝置便會對外發 EMCY 訊息。 錯誤控制協定的細節如下所示:

![](_page_55_Figure_7.jpeg)

Copyright © ICP DAS Co., Ltd. All Rights Reserved. www.icpdas.com E-mail: service@icpdas.com

對 CANopen 的 NMT 僕端而言,在進行節點守衛協定的時候,每一次回覆訊息的交替位 元均需與其上一個回覆訊息的交替位元不同。而在節點守衛協定開始進行時,NMT 僕端 第1次回覆的訊息,其交替位元必須設為0。

**s**:NMT 僕端的狀態

4:停止(STOPPED)狀態 5:操作(OPERATIONAL)狀態 127: 預操作(PRE OPERATIONAL)狀態

### <span id="page-56-0"></span>**8.4.4 PM-213x-CPS** 特殊功能

### **8.4.4.1** 電表資料表

PM-213x-CPS 在製造商設定描述文件區域中定義了一些物件來供電表量測到的資料使用,這 些物件存放於主索引 0x3200 到主索引 0x3208 之間。 詳細資料內容可以參考下表:

| No.(PDO)       | COB-ID      | Data           | $D0 - D3$    | $D4-D7$    |  |
|----------------|-------------|----------------|--------------|------------|--|
|                |             | Length         |              |            |  |
| $\mathbf{1}$   | 0x180+節點 ID | 8              | $kW(Kw_a)$   | kWh_a      |  |
| $\overline{2}$ | 0x280+節點 ID | 8              | kW(Kw_b)     | kWh_b      |  |
| 3              | 0x380+節點 ID | 8              | $kW(Kw_c)$   | kWh_c      |  |
| $\overline{4}$ | 0x480+節點 ID | 8              | kW(Kw_d)     | kWh_d      |  |
| 5              |             | 8              | $Volt(V_a)$  | $Amp(I_a)$ |  |
| 6              |             | 8              | $Volt(V_b)$  | $Amp(I_b)$ |  |
| $\overline{7}$ | ---         | 8              | $Volt(V_c)$  | $Amp(I_c)$ |  |
| 8              |             | 8              | $Volt(V_d)$  | $Amp(I_d)$ |  |
| 9              |             | 8              | kvar(kvar_a) | kVA(Kva_a) |  |
| 10             |             | 8              | kvar(kvar_b) | kVA(Kva_b) |  |
| 11             | ---         | 8              | kvar(kvar_c) | kVA(Kva_c) |  |
| 12             |             | 8              | kvar(kvar_d) | kVA(Kva_d) |  |
| 13             |             | 8              | $PF_a$       | kVAh_a     |  |
| 14             | ---         | 8              | $PF_b$       | kVAh_d     |  |
| 15             |             | 8              | $PF_c$       | kVAh_c     |  |
| 16             |             | 8              | $PF_d$       | kVAh_d     |  |
| 17             | ---         | $\overline{4}$ | kvarh_a      | ---        |  |
| 18             |             | $\overline{4}$ | kvarh_b      |            |  |
| 19             |             | 4              | kvarh_c      |            |  |
| 20             | $---$       | 4              | kvarh_d      | ---        |  |

PM-213x 進階使用手冊 v1.8 Last Revised: Sept 2012 Page: 57

Copyright © ICP DAS Co., Ltd. All Rights Reserved. www.icpdas.com E-mail: service@icpdas.com

### **8.4.4.2** 設定軟體 節點 **ID**

使用者可以透過下面的命令來設定 PM-213x-CPS 的軟體節點 ID, PM-213x-CPS 在指撥 開關 1 到 3 均為 OFF 時,會使用軟體節點 ID 來當裝置的節點 ID

軟體節點 ID 的預設值為8,如下面的例子,使用者可以使用 SDO 來更改軟體節點 ID。

![](_page_57_Picture_371.jpeg)

**ccs**: 1 **n**: 3 **e**: 1 **s**: 1 **m**: 00 25 00 **d**: 09 **SDO Server (PM-213x-CPS) SDO Client**

如果沒有異常的話,PM-213x-CPS 會回覆下面的訊息。

![](_page_57_Picture_372.jpeg)

**SDO Client**

**SDO Server**

**(PM-213x-CPS)**

scs :3

m :00 25 00

<span id="page-57-0"></span>新的軟體節點 ID 已經被改寫為 9。

#### **8.5** 物件字典

#### <span id="page-58-0"></span>**8.5.1** 通訊描述文件區域

以下會列出在 PM-213x-CPS 的物件字典中,於通訊描述文件區域內的各個項目,為方 便閱讀,此處將所有通訊描述文件區域內的項目區分為數個表格,分別為:"一般通訊項 目"、" TxPDO 通訊項目" 和"TxPDO 映射項目"。

在預設區裡面的"---"代表這個項目沒有定義預設值,或者在某些條件下,才會由 PM-213x-CPS 內建的韌體來指定預設值,在表格內,如果數字的後方帶有"h"字樣,即 代表這個數字是以 16 進位來表示的。

![](_page_58_Picture_408.jpeg)

#### 一般通訊項目**(General Communication Entries)**

**SDO** 通訊項目**(SDO Communication Entries)**

![](_page_58_Picture_409.jpeg)

PM-213x 進階使用手冊 v1.8 Last Revised: Sept 2012 Page: 59

Copyright © ICP DAS Co., Ltd. All Rights Reserved. www.icpdas.com E-mail: service@icpdas.com

泓格科技股份有限公司

### PM-213x 進階使用手冊

![](_page_59_Picture_567.jpeg)

#### **TxPDO Communication Entries**

![](_page_59_Picture_568.jpeg)

![](_page_60_Picture_554.jpeg)

#### **TxPDO Mapping Communication Entries**

![](_page_60_Picture_555.jpeg)

PM-213x 進階使用手冊 v1.8 Last Revised: Sept 2012 Page: 61

Copyright © ICP DAS Co., Ltd. All Rights Reserved. www.icpdas.com ⊠ E-mail: service@icpdas.com

泓格科技股份有限公司

### PM-213x 進階使用手冊

![](_page_61_Picture_543.jpeg)

PM-213x 進階使用手冊 v1.8 Last Revised: Sept 2012 Page: 62

Copyright © ICP DAS Co., Ltd. All Rights Reserved. www.icpdas.com ⊠ E-mail: service@icpdas.com

泓格科技股份有限公司

![](_page_62_Picture_460.jpeg)

![](_page_62_Picture_461.jpeg)

#### <span id="page-62-0"></span>**8.5.2** 製造商特定描述文件區域

PM-213x-CPS 除了實作 CANopen 規範內的物件之外,另外還額外實作了一些特殊的物 件,如主索引 0x3200 到 0x3208 的物件,記載了電表量測到的所有資料,電表開始運作 後,就會自動去更新這些物件。主索引 0x2500 和 0x3209 則記載了電表的參數資訊,主 索引 0x2500 的物件記錄了電表的軟體節點 ID(software CANopen node-ID), 主索引 0x3209 的物件則是儲存了三個電表的參數,包含 Meter Ratio、PT Ratio 以及 RT Ratio, PT Ratio 表示變壓器比(potential transformer ratio),預設值為100,每個單位是 0.1, RT Ratio 表示變流器比(current transformer ratio), 預設值為 1, 每個單位是 1。

![](_page_62_Picture_462.jpeg)

PM-213x 進階使用手冊 v1.8 Last Revised: Sept 2012 Page: 63

Copyright © ICP DAS Co., Ltd. All Rights Reserved. www.icpdas.com E-mail: service@icpdas.com

![](_page_63_Picture_445.jpeg)

PM-213x 進階使用手冊 v1.8 Last Revised: Sept 2012 Page: 64

Copyright © ICP DAS Co., Ltd. All Rights Reserved. www.icpdas.com ⊠ E-mail: service@icpdas.com

泓格科技股份有限公司

![](_page_64_Picture_149.jpeg)

![](_page_64_Picture_150.jpeg)

### <span id="page-65-0"></span>附錄一:問題與解決

**Q1.** 電表上之輸入電流端(接點 **1S**、**1L**、**2S**、**2L**、**3S**、**3L**、**4S**、**4L**) 是否可用一般 **5** 安 培之 **CT**(如 **300/5…**)直接接上使用?

不可。因PM-213x 輸入電流端為mA,僅能使用隨機附上的 CT,絕不能將一般 5 安培之 CT(如 100/5…)連接使用,會產生過電流並燒毀電表或造成電表內的部分零件損傷。 僅需使用隨泓格電表附加的分離式小 CT 勾住一般 CT 二次側 5A 之電流。

**Q2.** 如果我想要替換有問題可夾式 **CT,** 我可以直接拆解它嗎**?**有什麼我應該更注意的**?** 在量測電流中,本 CT 二次側不能開路,拆卸時一定要先打開 CT 方能解除端子頭接線。

#### **Q3.** 若分離式小 **CT** 轉折點或殼內鐵芯斷裂要如何處理?

- (1) 量測數據會有不準確,不可繼續使用。
- (2) 請勿在斷裂處用絕緣膠帶固定後繼續使用。

#### **Q4.** 若多組電表一起安裝時,可夾式 **CT** 與電表是否可拆開混用?

請勿拆開混用,因各組電表與 CT 有配對校驗校正過 Gain。

#### **Q5.** 實功率(**kw**)量測數值為負號**?**

- (1) 先檢查電流輸入端線(接點 1S、1L、2S、2L、3S、3L、4S、4L), 依白黑. 白黑. 白黑. 白黑線順序接線。
- (2)現場電流流通方向(K→L)要與可夾式 CT 內箭號同方向。

#### **Q6.** 若功率因數(**P.F**)數值低於 **0.8** 以下或數值是負號**?**

需檢查 CT 量測的電流相序(R、S、T)是否跟電壓相序(A、B、C、N)相同,正確接 法請參考 第四章 接線圖 所示。

#### **Q7. PC** 跟電表通訊無法連線?

- (1) 確認 Modbus Address, 出廠設定為1。
- (2) 確認 Band Rate,出廠設定為 19200。
- $(3)$  確認 stop bit,出廠設定為 1。
- $(4)$  確認 RS485 之接線+、一號是否接對?

- **Q8.** 隨電表附加的分離式小 **CT**,可夾最大線徑為多少?是否可與二次側輸出 **5A** 之 **CT** 搭配 使用?
	- (1) 電源線徑<Φ10 用 60A CT, Φ10~Φ16 用 100A CT, Φ16~Φ24 用 200A CT。
	- (2) 可用二次側輸出 5A 之 CT 來搭配使用。
- **Q9.** 分離式小 **CT** 連接線不夠長 **?**
	- (1) Φ10之可夾式 CT,固定線長為1.8公尺,如需延長者因用相同之線徑及規格,且 延長處需加焊錫後用絕緣膠帶做絕緣。
	- (2) Φ16 及 Φ24 之可夾式 CT,出廠標準長度為 2 公尺,至於 2 公尺以上者可選配。

#### **Q10.** 如需量測 **200A** 以上之容量 **?**

因 PM-2133-240 電表只能量測至 200A,如需 200A 以上請選購 PM-3310 電表加搭配高 量測範圍之 CT(400A、1000A…) 。

# <span id="page-67-0"></span>附錄二:一般 **PVC** 電線**&**對應產品型號

![](_page_67_Picture_290.jpeg)

僅供參考,電線電流因溫度、週溫、材質及品牌會有差異